### 保时捷防盗手册

(编写日期 20220510,内容随软件更新有变动)

#### 1、[保时捷防盗介绍](#page-0-0)

2、[保时捷卡宴\(955\)钥匙增加](#page-1-0)

2.1 [车型覆盖](#page-1-1) 2.2 [条件要求](#page-1-2) 2.3 [操作步骤](#page-1-3)

#### 3、保时捷 2011-2017 [钥匙增加/全丢](#page-7-0)

3.1 [车型覆盖](#page-7-1) 3.2 [条件要求](#page-7-2) 3.3 [操作步骤](#page-7-3)

#### 4、博世 ME7.x [发动机电脑更换](#page-24-0)

4.1 [车型覆盖](#page-24-1) 4.2 [条件要求](#page-24-2) 4.3 [操作步骤](#page-25-0)

## 5、[西门子发动机电脑克隆](#page-29-0)

5.1 [车型覆盖](#page-29-1) 5.2 [条件要求](#page-29-2) 5.3 [操作步骤](#page-29-3)

6[、前端电子模块克隆](#page-40-0)

6.1 [车型覆盖](#page-40-1) 6.2 [条件要求](#page-41-0) 6.3 [操作步骤](#page-41-1)

## <span id="page-0-0"></span>保时捷防盗介绍

支持保时捷钥匙增加、钥匙全丢、发动机电脑更换、发动机电脑克隆、前端/后 端电子模块拆读,

防盗换代为 2010 年左右, 2010 年前卡宴为 KESSY 防盗模块、Bosch ME7.x 发动 机电脑,46 芯片钥匙。支持钥匙增加,发动机电脑更换。新钥匙需生成经销商 钥匙后再匹配。2011-2017 年车型防盗系统一致,主防盗模块为前端电子模块(前 车身电脑),西门子发动机电脑,49 芯片钥匙。支持拆读前端/后端电子模块,

部分型号发动机电脑克隆、钥匙增加/全丢。需拆读前端电子模块获取防盗数据, 新钥匙需生成经销商钥匙后匹配。

## <span id="page-1-0"></span>保时捷卡宴(**955**)钥匙增加

## <span id="page-1-1"></span>**2.1** 车型覆盖:

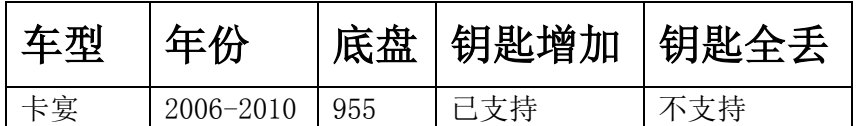

## <span id="page-1-2"></span>**2.2** 条件要求:

方案一: 元征 PAD 系列综合诊断设备+X-431 GIII 防盗编程器

方案二: 元征 X-431 PRO 防盗匹配仪(专家版) +X-431 GIII 防盗编程器

# <span id="page-1-3"></span>**2.3** 操作步骤:

#### 下列为 2010 年卡宴匹配钥匙

1. 进入保时捷防盗软件,主功能菜单如图 2 所示:

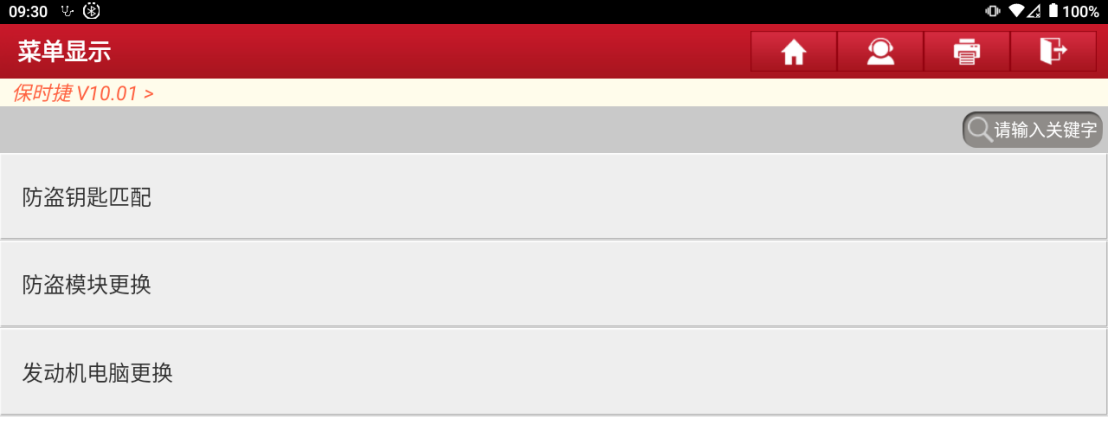

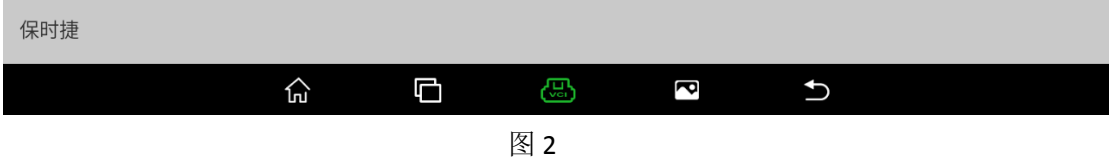

2. 选择路径【防盗钥匙匹配】->【卡宴】->【2006-2010】,当前菜单如图 3 所示:

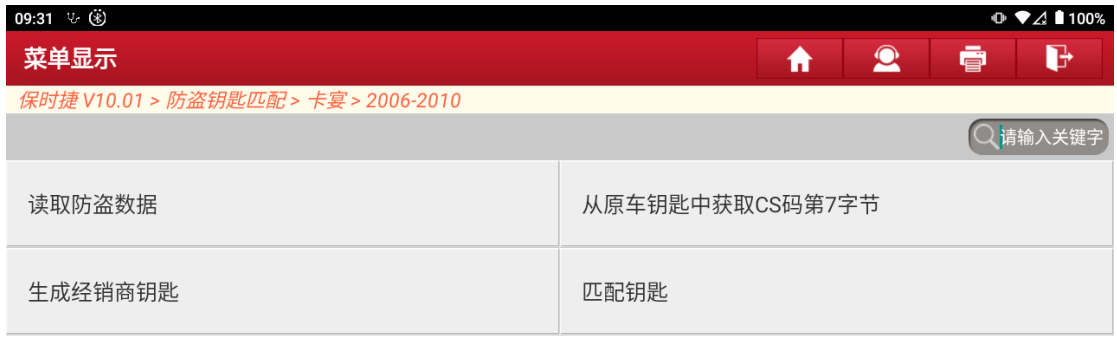

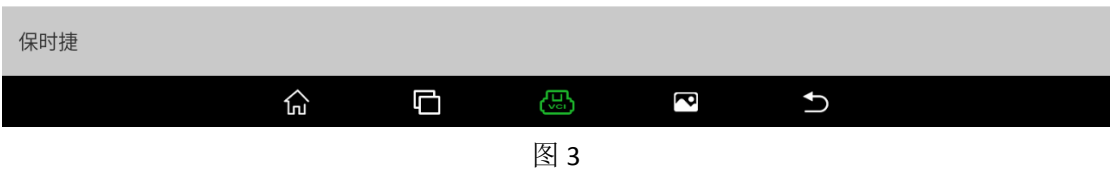

3. 选择【读取防盗数据功能】,根据图 4 中的提示"打开点火开关",开始读取防盗数据

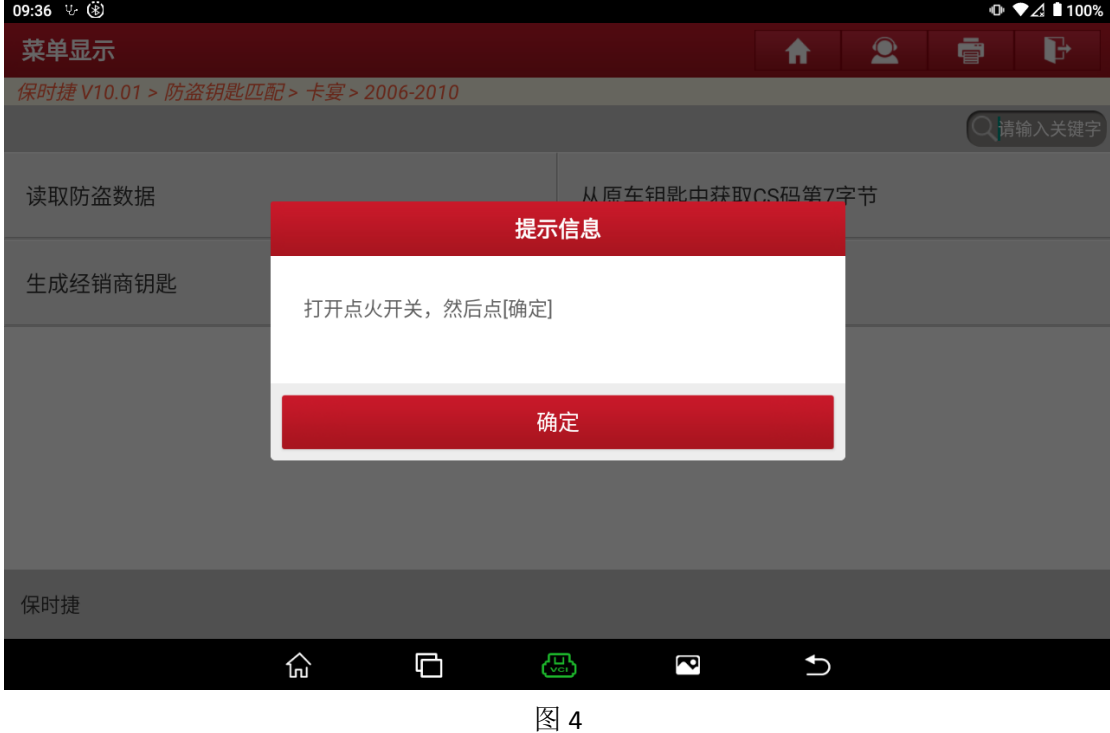

### 4. 大约需要 5 分钟,读取防盗数据成功,防盗数据如图 5 所示:

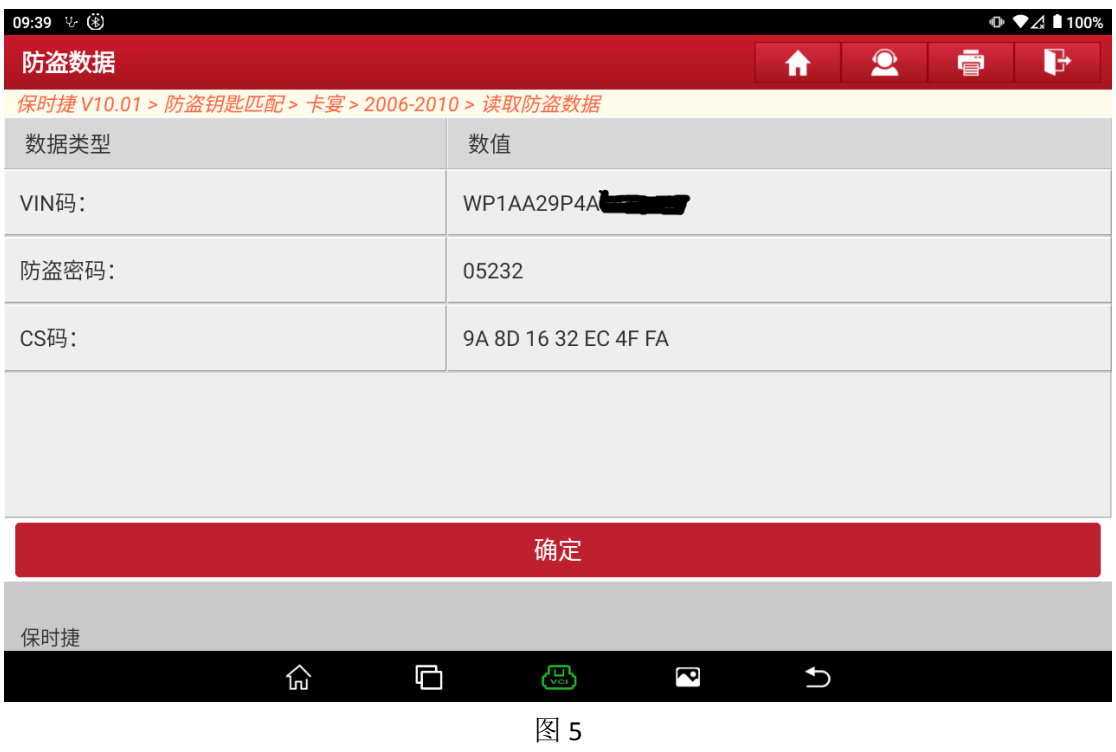

5. 选择【经销商钥匙】菜单,根据图 6 中的提示,将一把全新的钥匙放入防盗编程器 G3 中

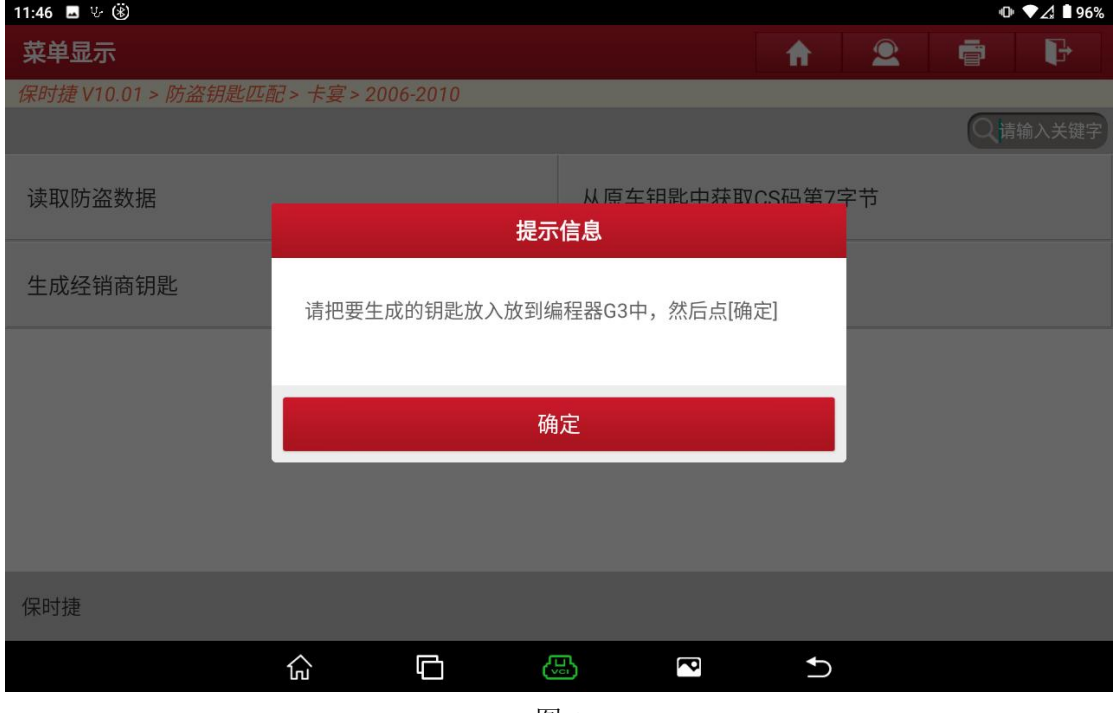

6. 大约需要 10 秒钟,经销商钥匙生成成功,如需增加多把钥匙,需重复此功能,将全部 新钥匙生成经销商钥匙

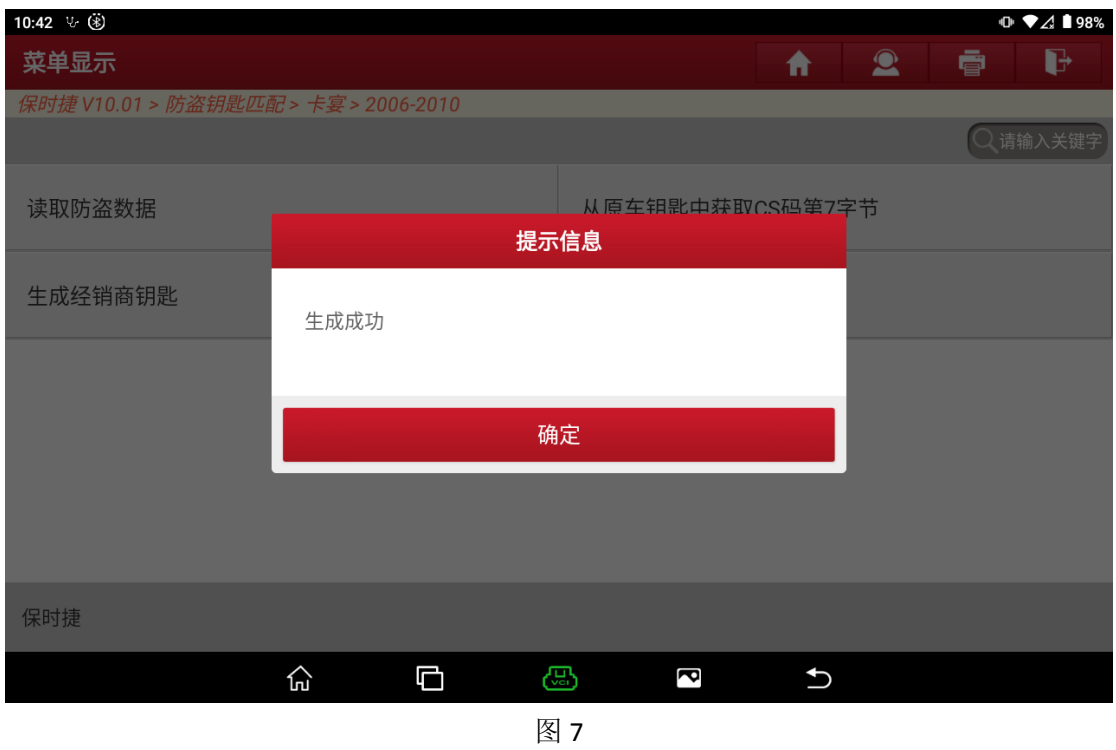

7. 选择【学习钥匙功能】,如图 8、图 9 所示,所有钥匙都将重新匹配,且需打开点火开关

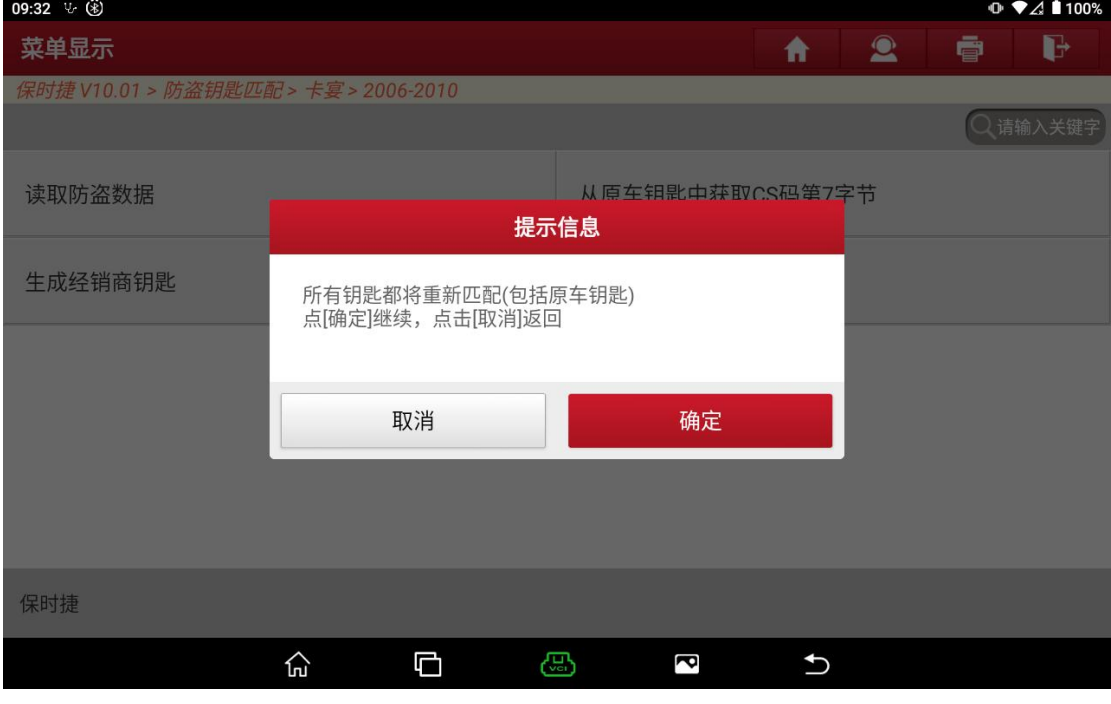

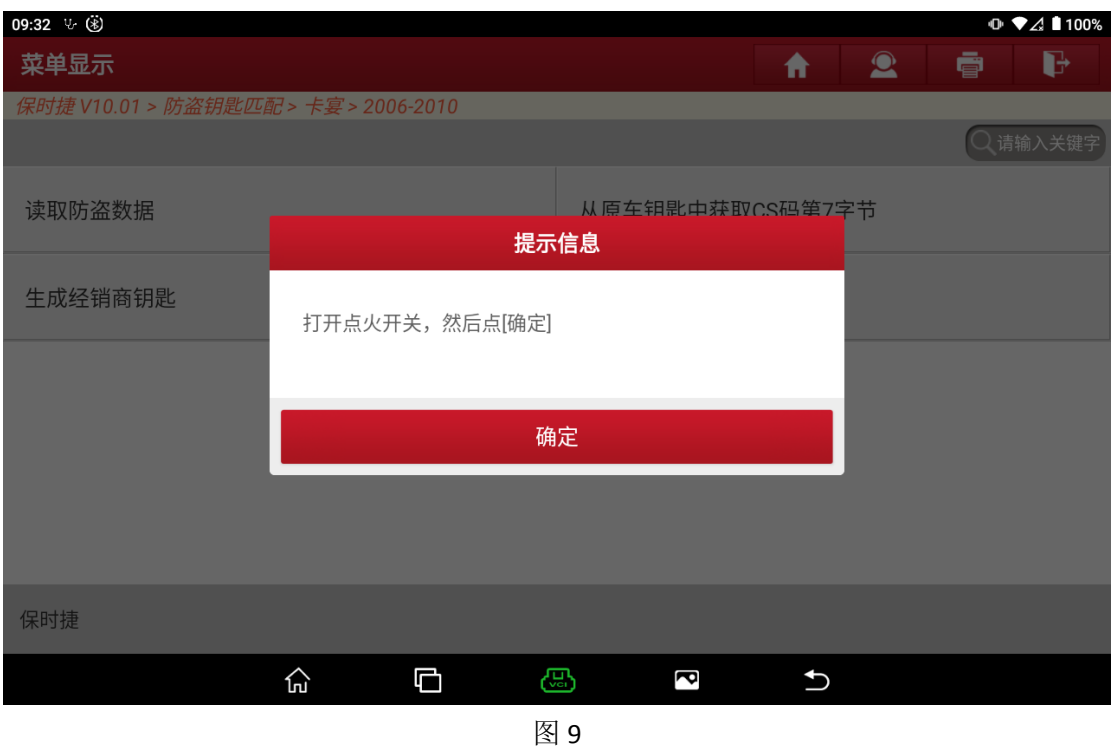

8. 输入要匹配的钥匙数量,开始匹配钥匙

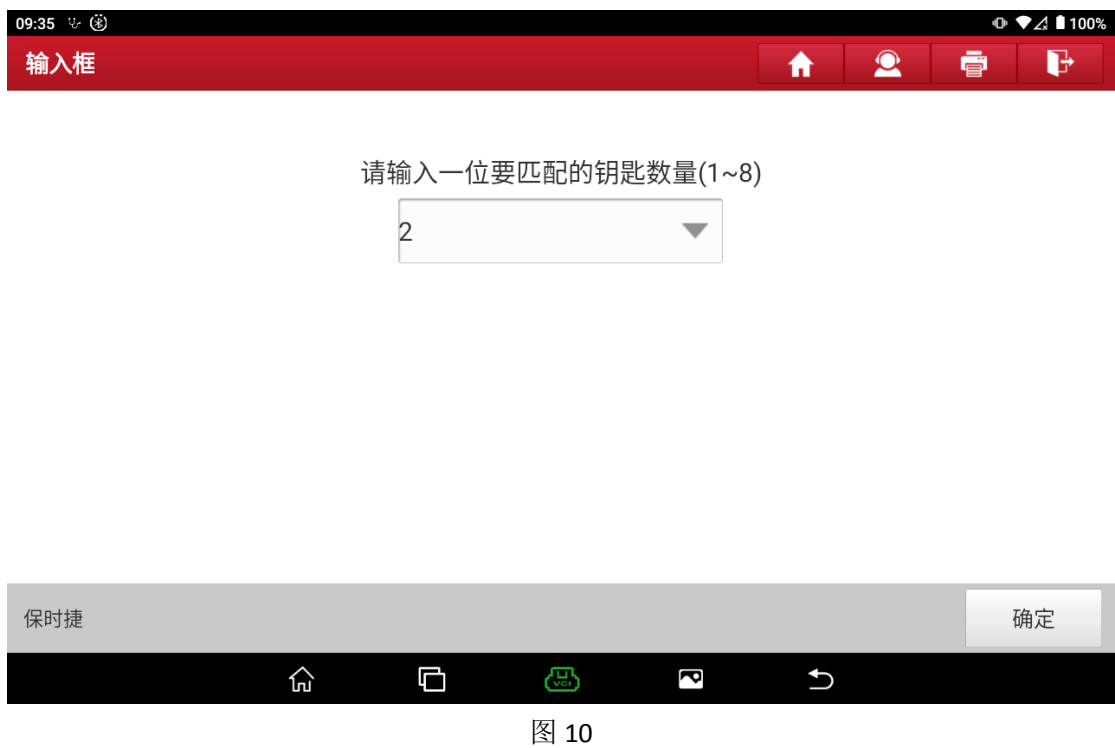

9. 按图 11 所示, 依次将每把钥匙插入并打开点火开关, 等待 2 秒左右, 方向锁响一声, 表示该钥匙匹配成功,更换下一把钥匙

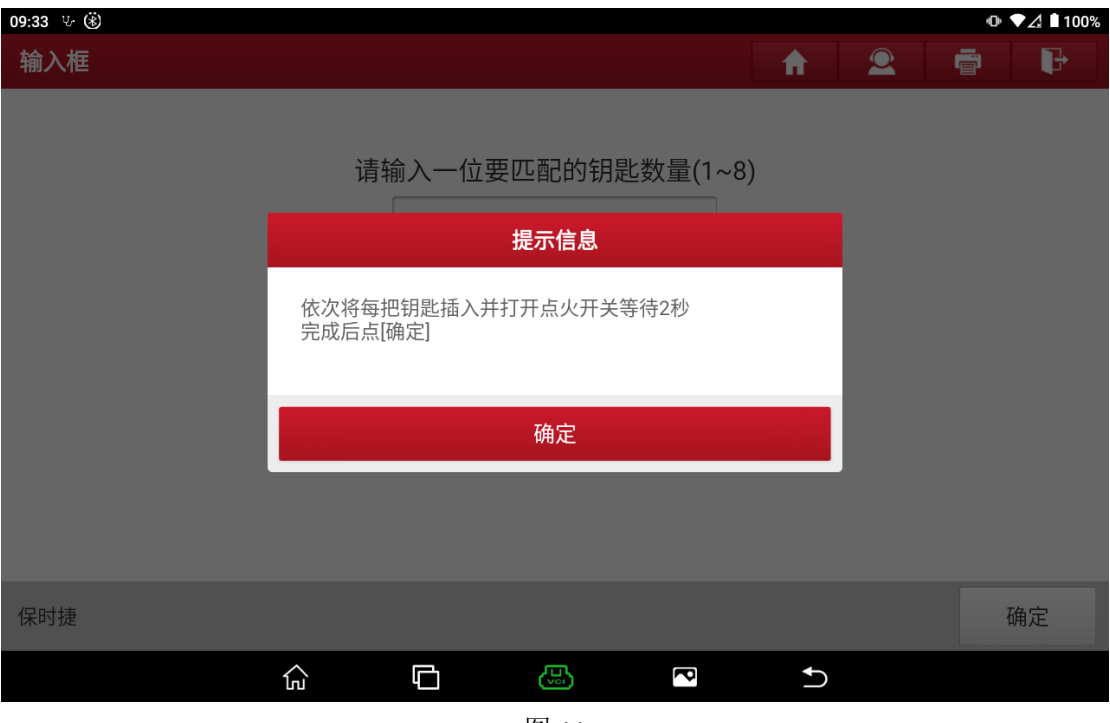

图 11

10. 所有钥匙都匹配上之后,匹配完成

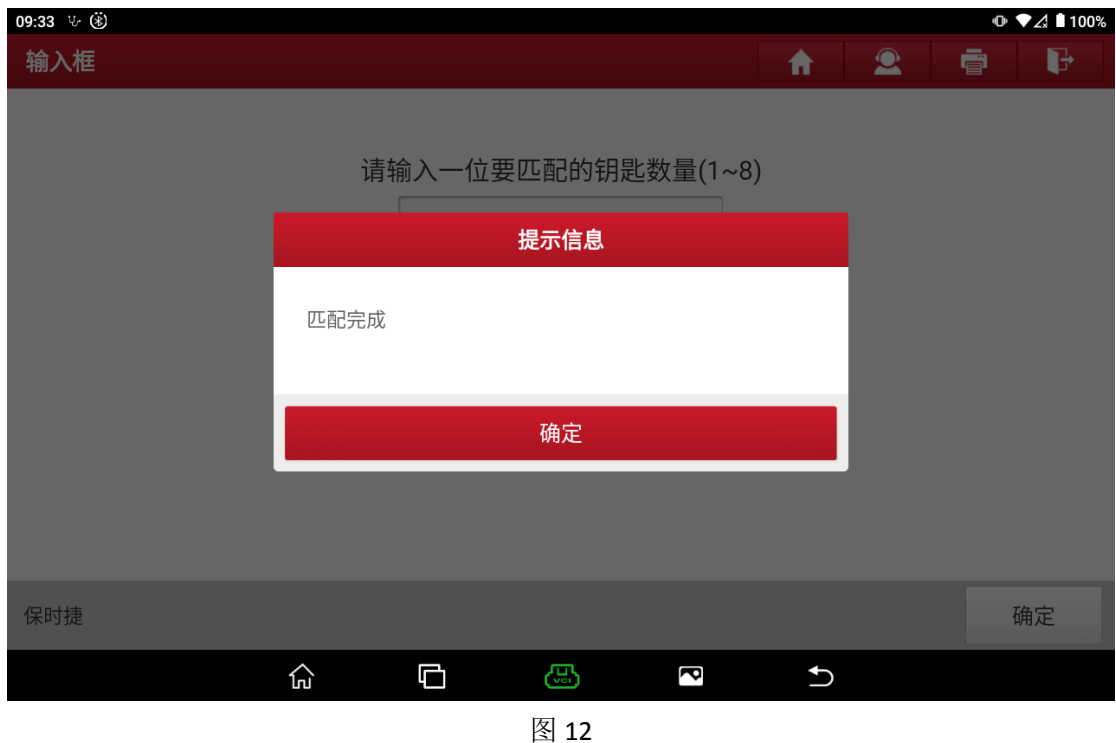

## <span id="page-7-0"></span>**2.** 保时捷 **2011-2017** 钥匙增加**/**全丢

## <span id="page-7-1"></span>**3.1** 车型覆盖:

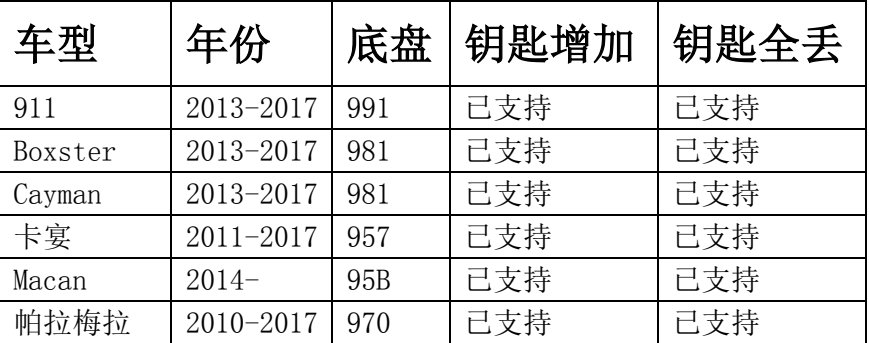

# <span id="page-7-2"></span>**3.2** 条件要求:

方案一: 元征 PAD 系列综合诊断设备+X-431 GIII 防盗编程器 方案二: 元征 X-431 PRO 防盗匹配仪(专家版)+X-431 GIII 防盗编程器

# <span id="page-7-3"></span>**3.3** 操作步骤:

下列为 2013 年的卡宴匹配钥匙

1. 拆下车辆的前端电控模块,位于油门踏板上方

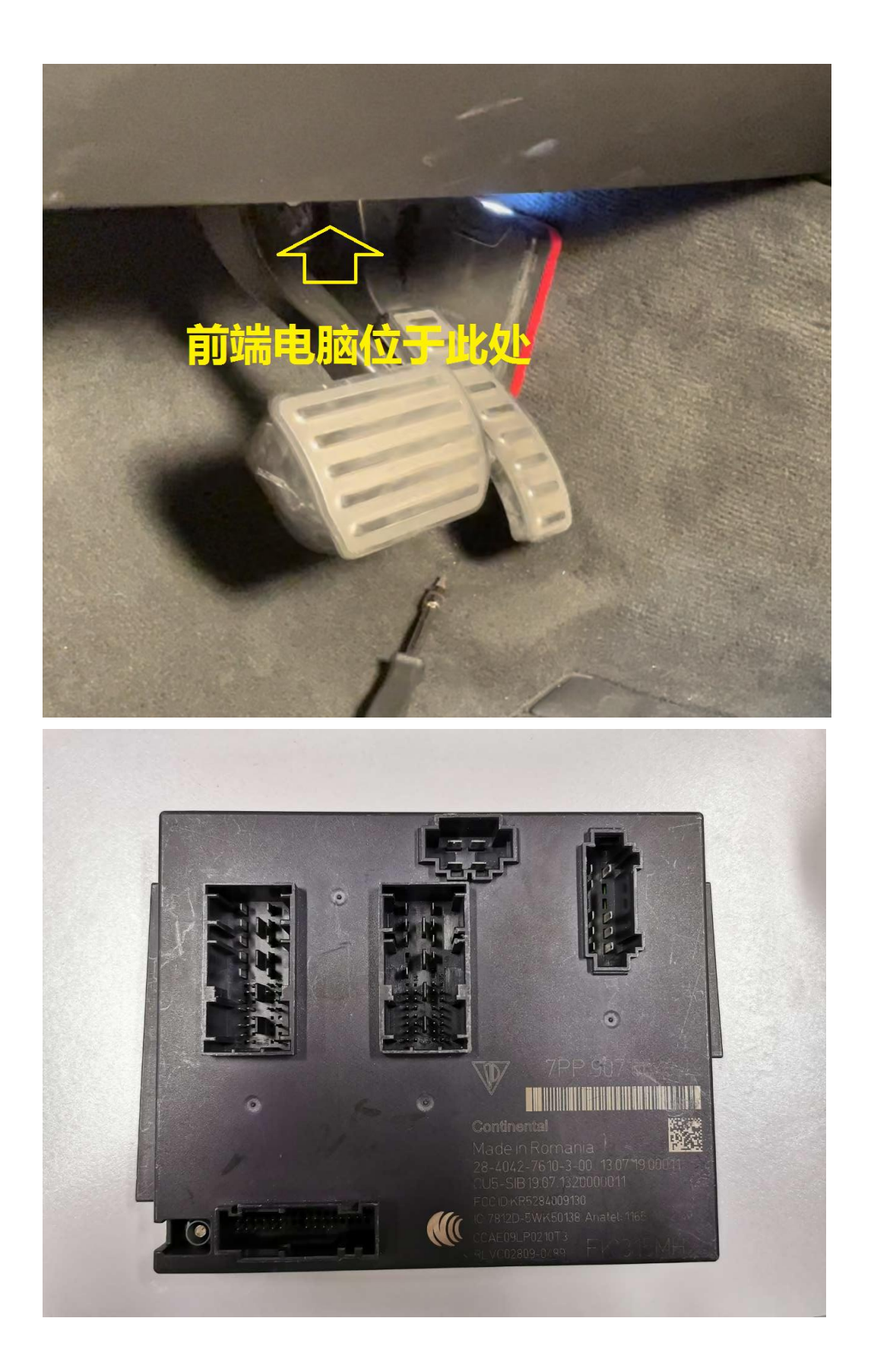

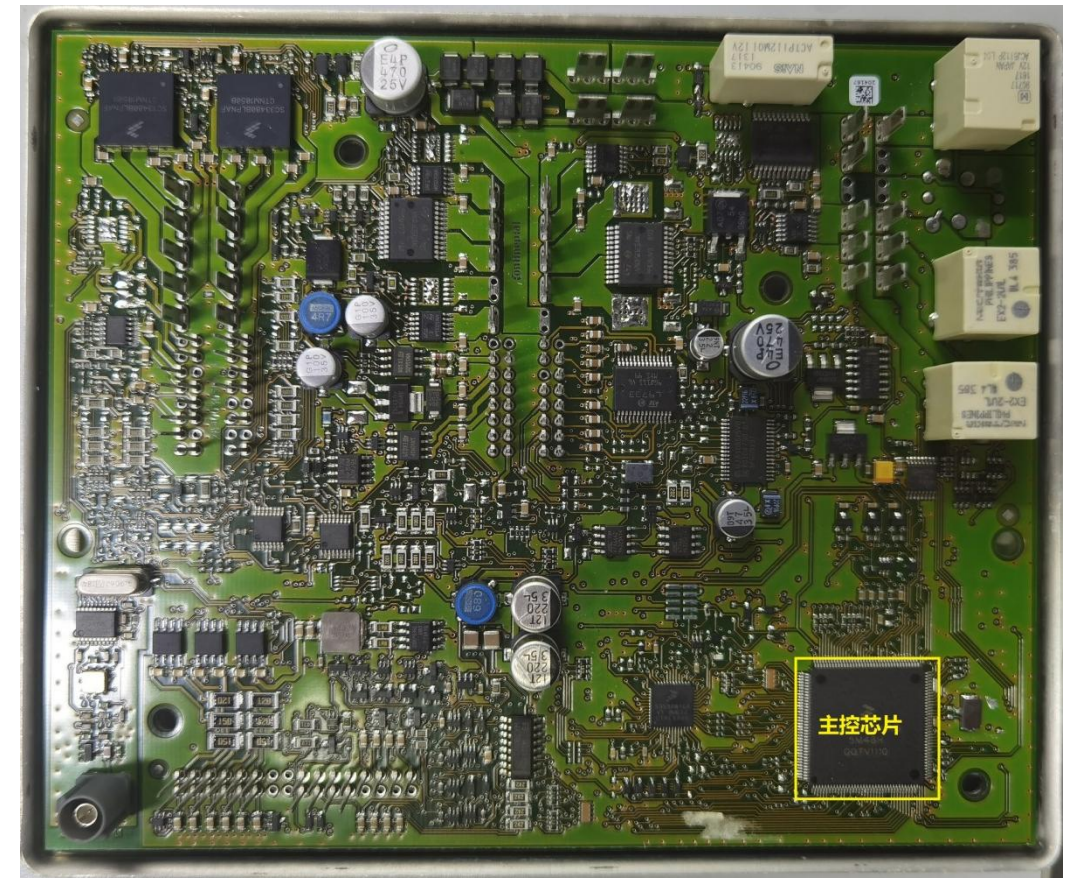

2. 拆开前端电控模块,找到主控芯片,确认型号,共 4 种:1L15Y、1N35H、2M25J、5M48H

3. 打开诊断设备,进入保时捷诊断程序,点击【防盗功能】。

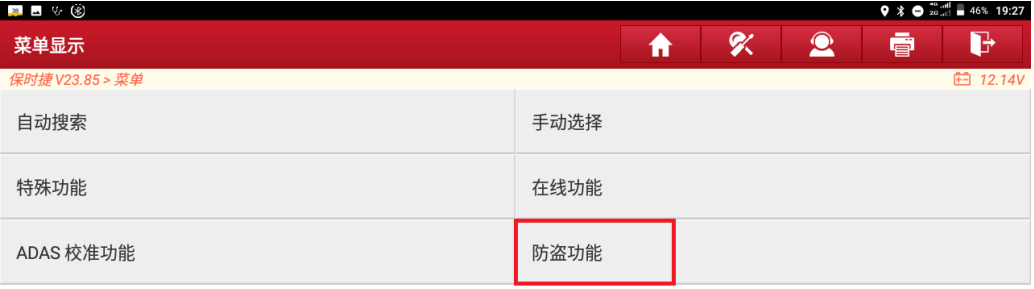

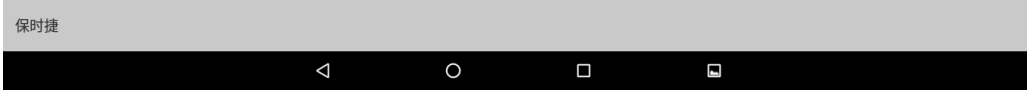

4. 如图所示,连接防盗编程器 G3,进入防盗功能菜单。

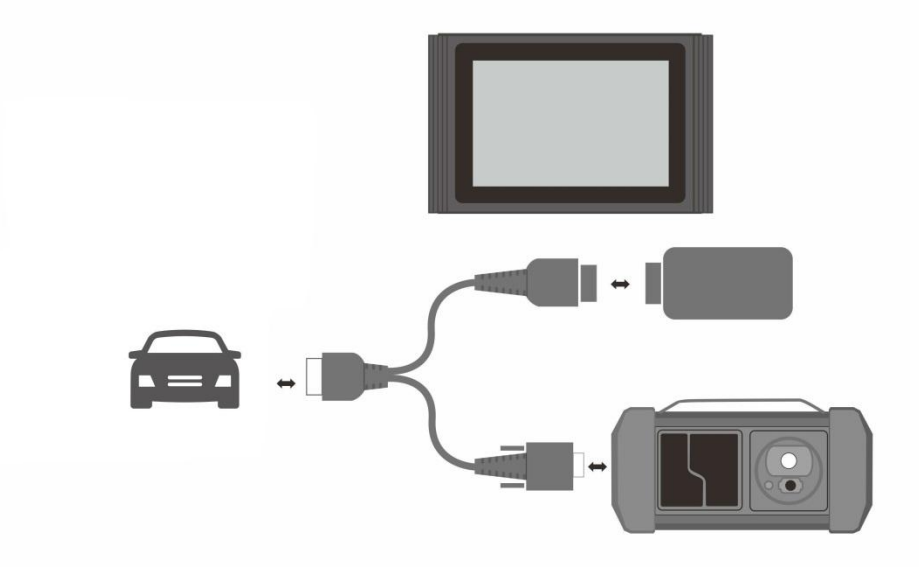

5. 点击【防盗密码读取】,选择相应的车型和年款(卡宴->2011-2017),再选择对应的型 号(5M48H)。

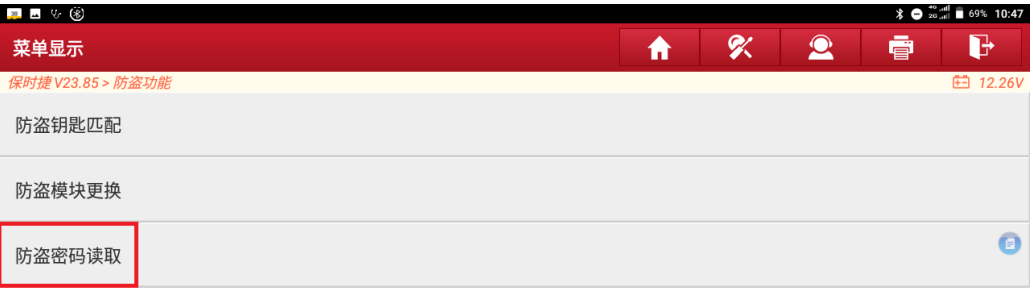

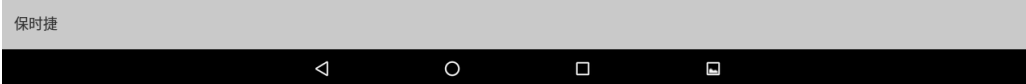

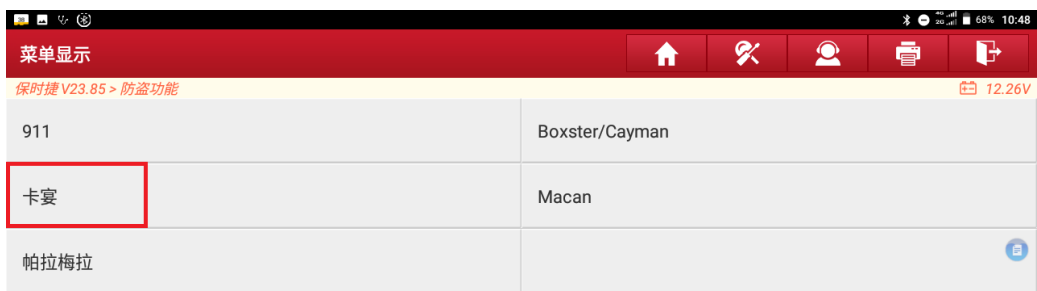

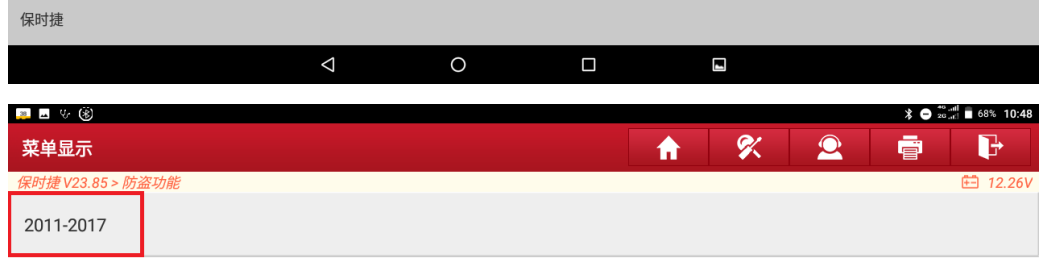

 $\bullet$ 

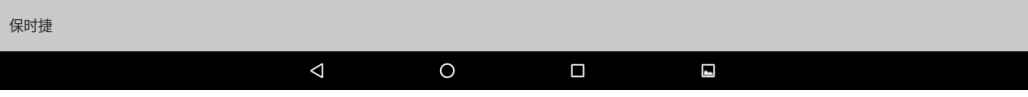

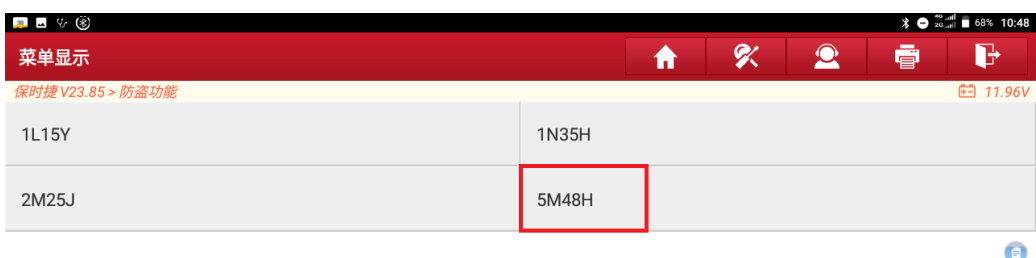

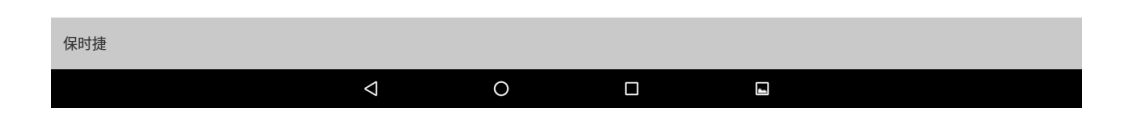

6. 点击【查看接线图】,按图中所示,焊接好线束,然后点击【确定】。

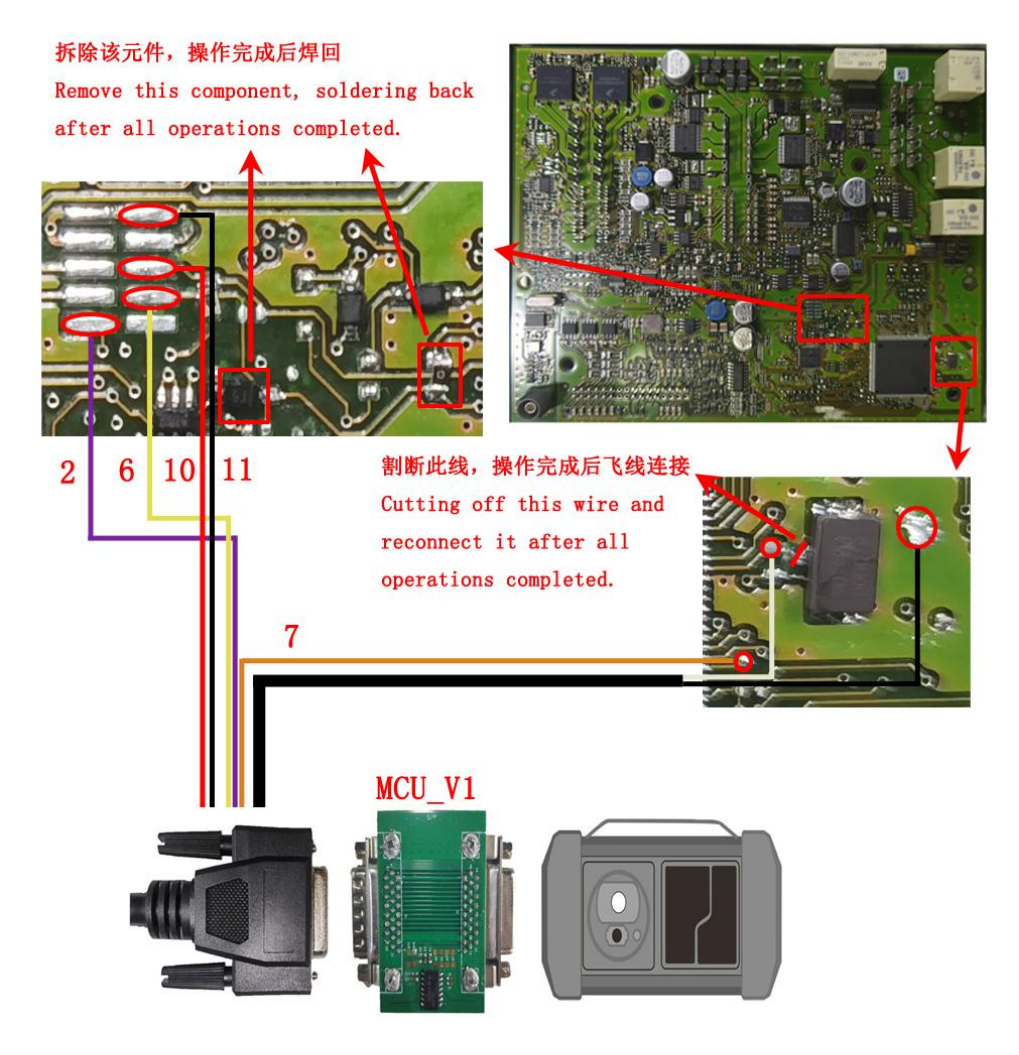

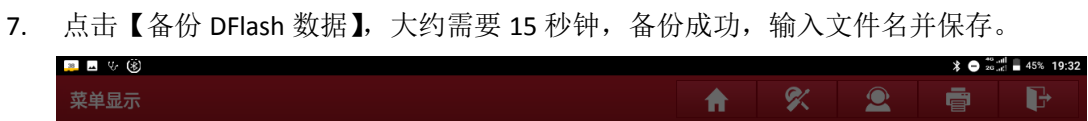

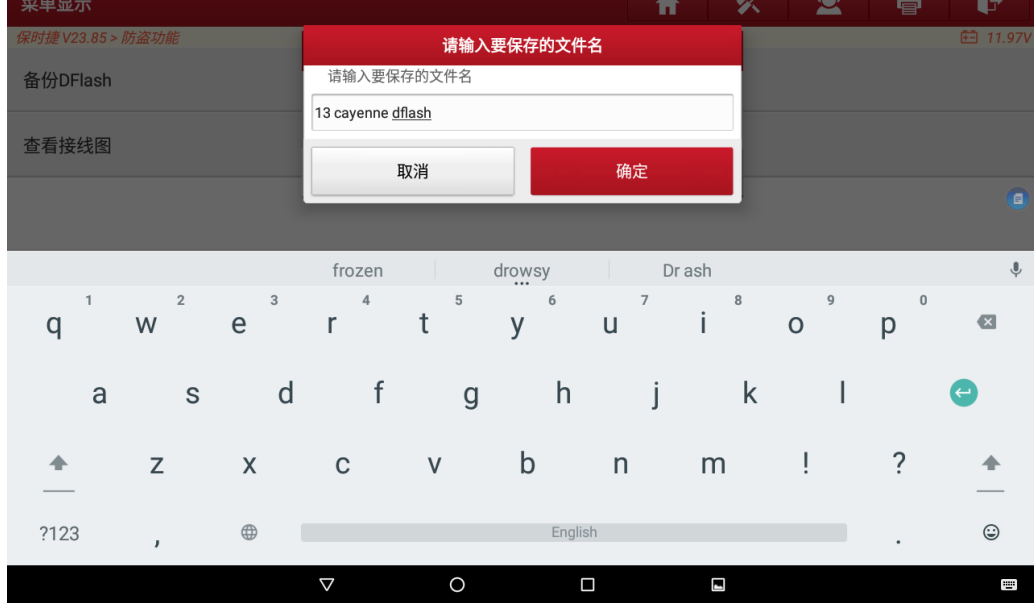

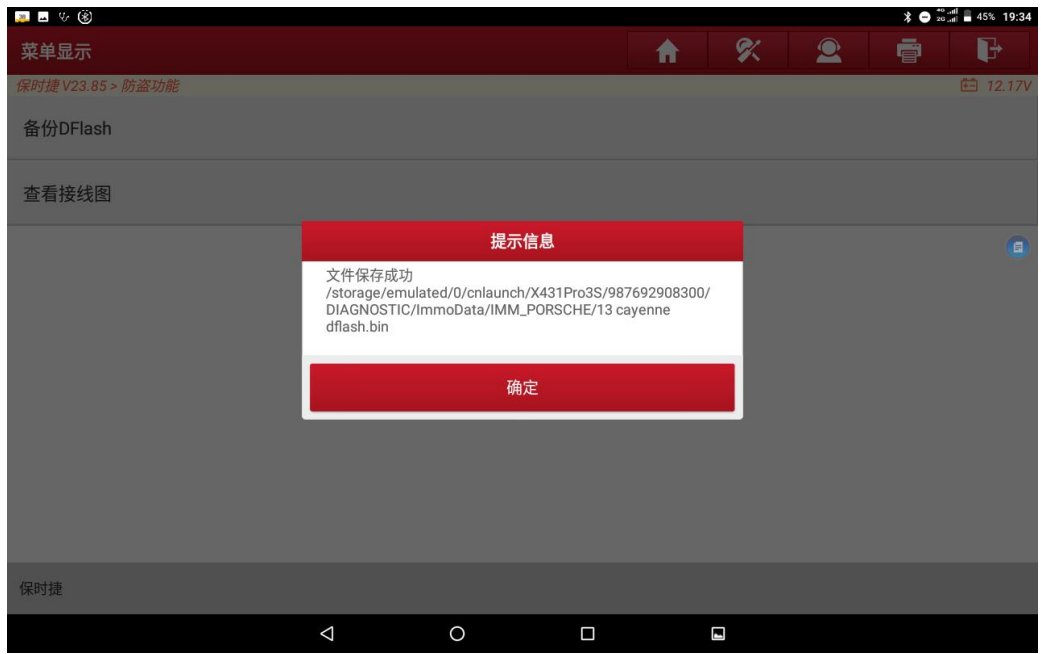

8. 退回防盗功能主菜单,点击【防盗钥匙匹配】,选择相应的车型和年款(卡宴->2011-2017), 点击【生成经销商钥匙】。

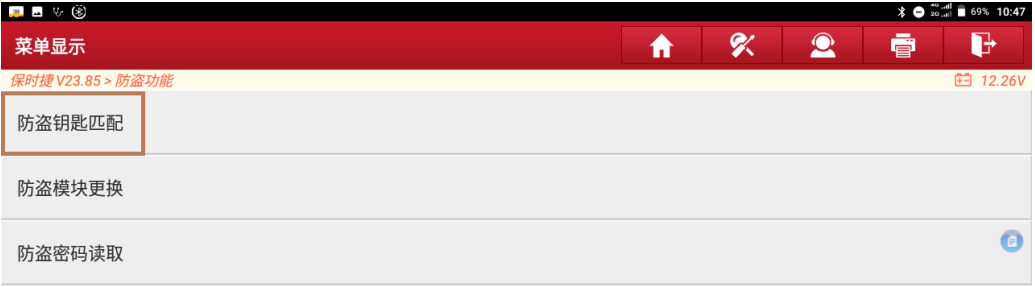

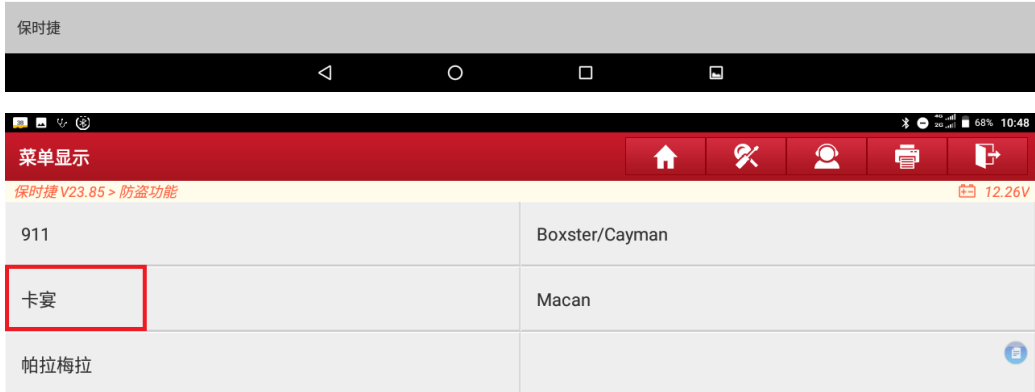

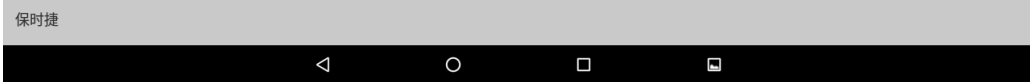

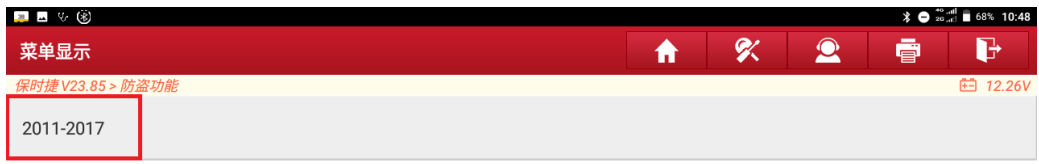

 $\begin{array}{c} \bullet \\ \bullet \end{array}$ 

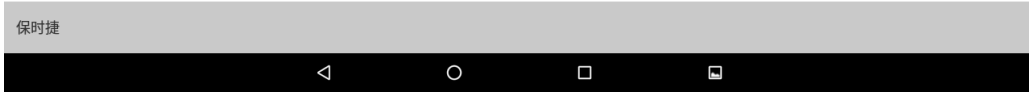

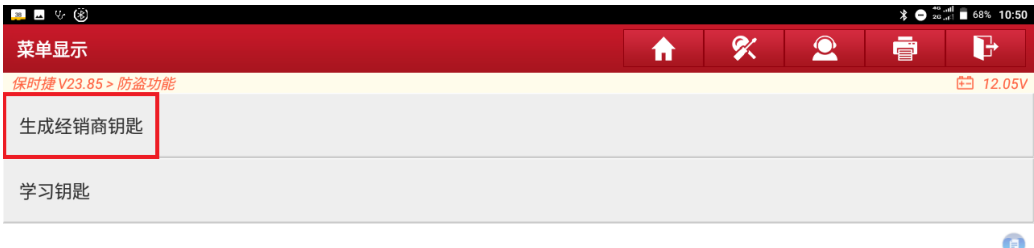

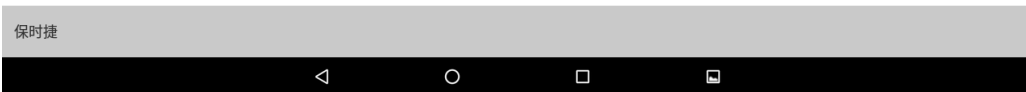

9 选择已保存的防盗数据文件,加载防盗数据,显示 8 个钥匙位的情况,显示正常钥匙 ID 的位置表示该钥匙位已储存有效的钥匙,显示 FFFFFFFF 表示该钥匙位空白,选择一个空 白的钥匙位,生成经销商钥匙

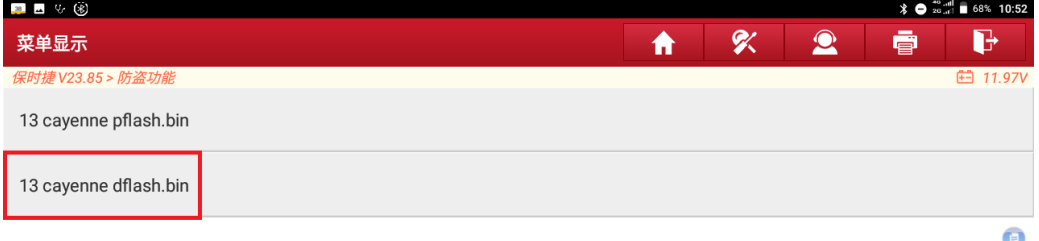

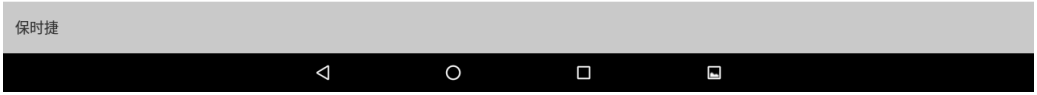

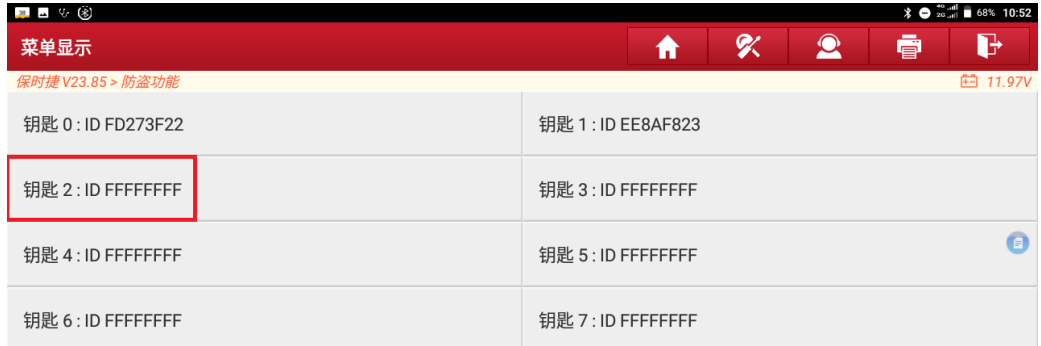

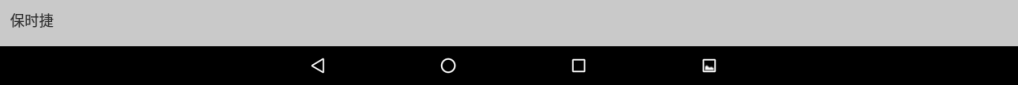

10 根据提示信息,将一把全新的保时捷钥匙放入防盗编程器 G3 感应凹槽,点击【确定】, 大约需要 10 秒钟,生成成功。

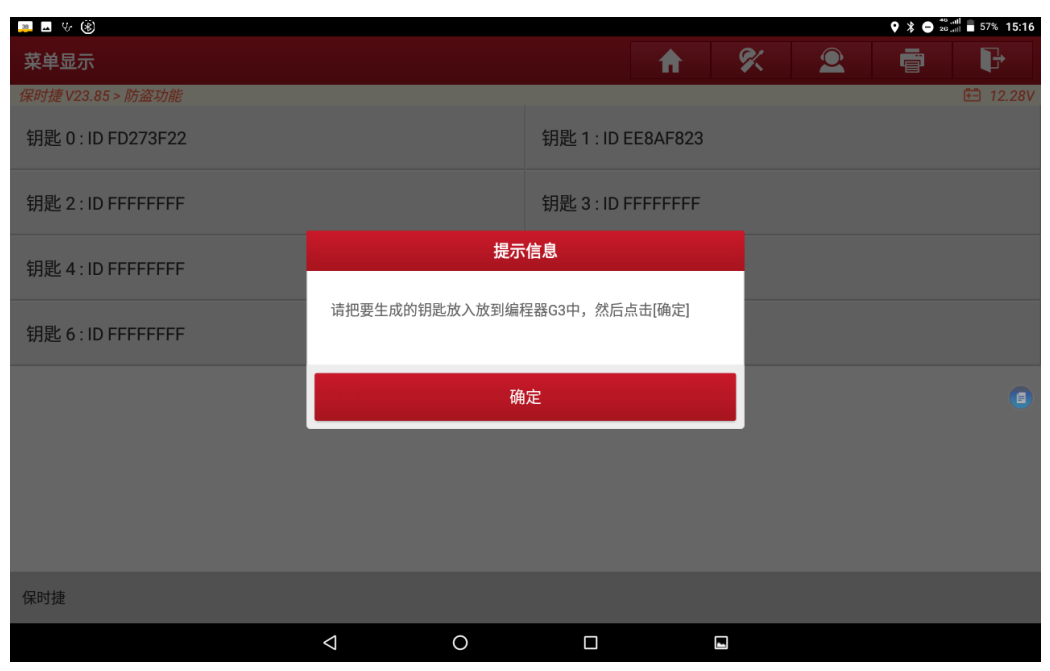

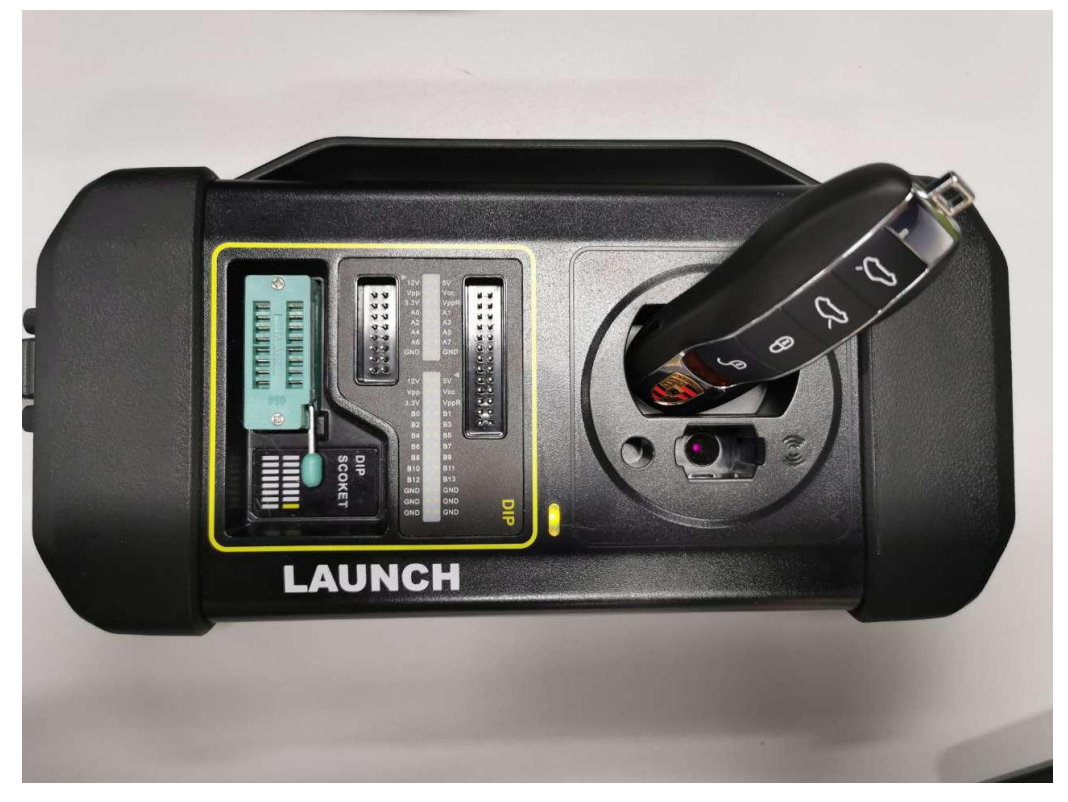

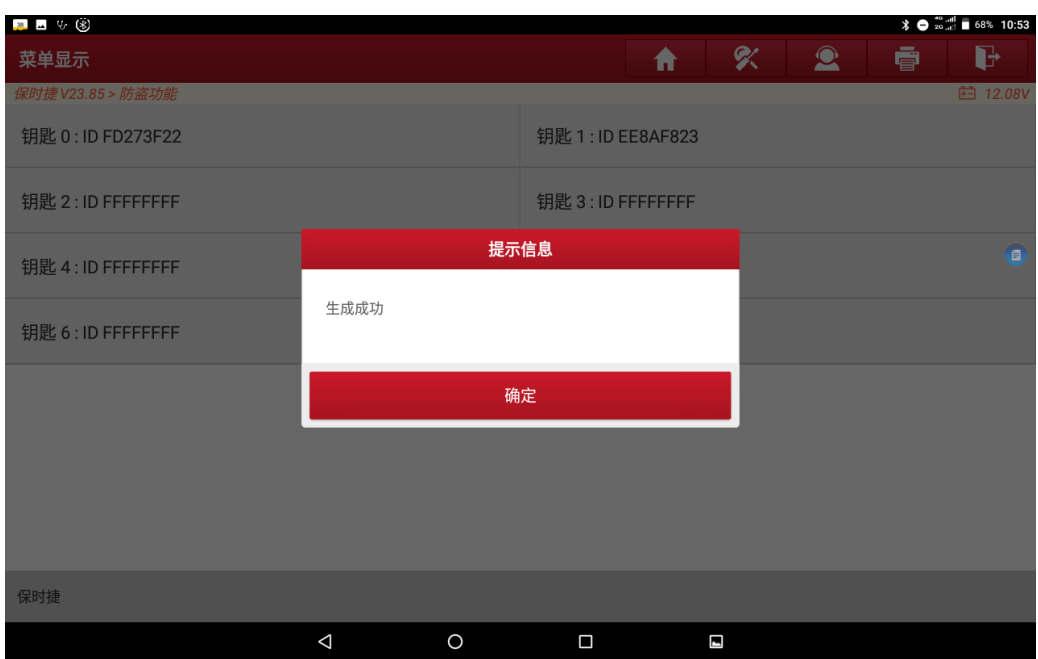

- 11 将前端电控模块还原,焊下的元器件要重新焊回,割断的线要飞线连接,合盖后装回车 上,如果模块异常,钥匙插入点火开关将无法拔出,需重新检查模块电路。
- 12 点击【学习钥匙】,提示"所有钥匙都将重新学习(包括原车钥匙)",点【确定】继续, 提示"打开双闪",完成后点击【确定】。

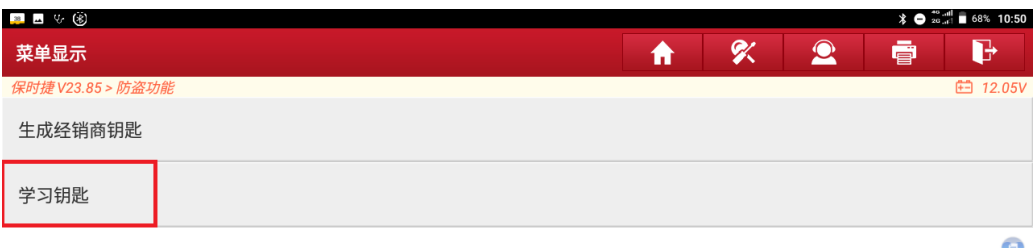

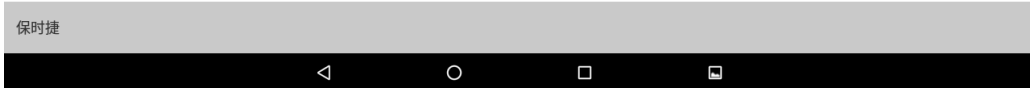

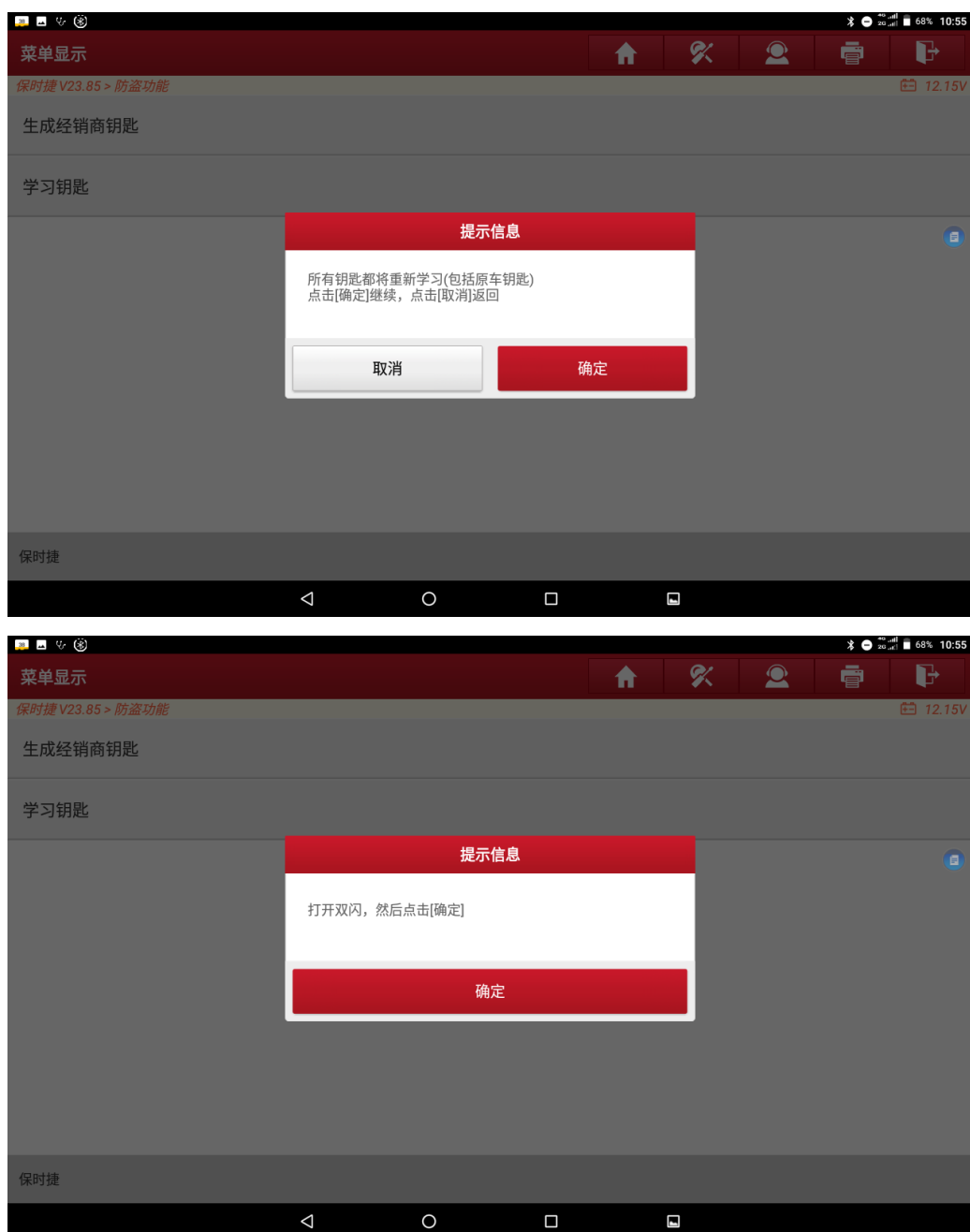

进入系统,选择已保存的数据文件,输入要学习的钥匙数量(此次输入 2)。

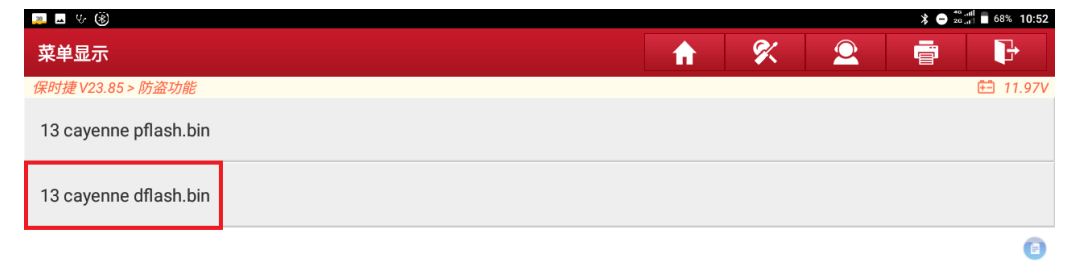

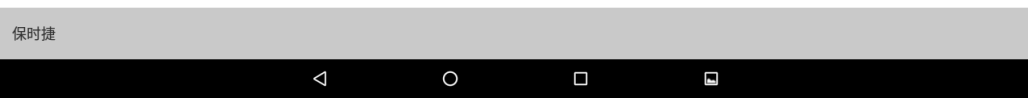

 数秒后,提示"将第一把钥匙插入并打开点火开关",此时仪表不亮,里程处显示"2-0", 按提示操作,然后点【确定】

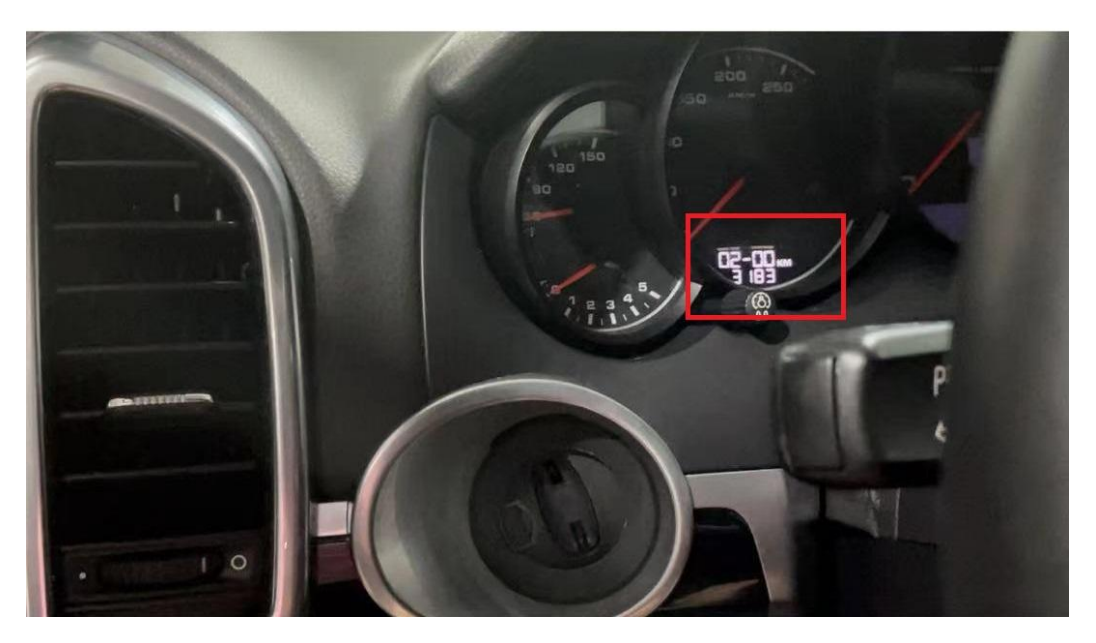

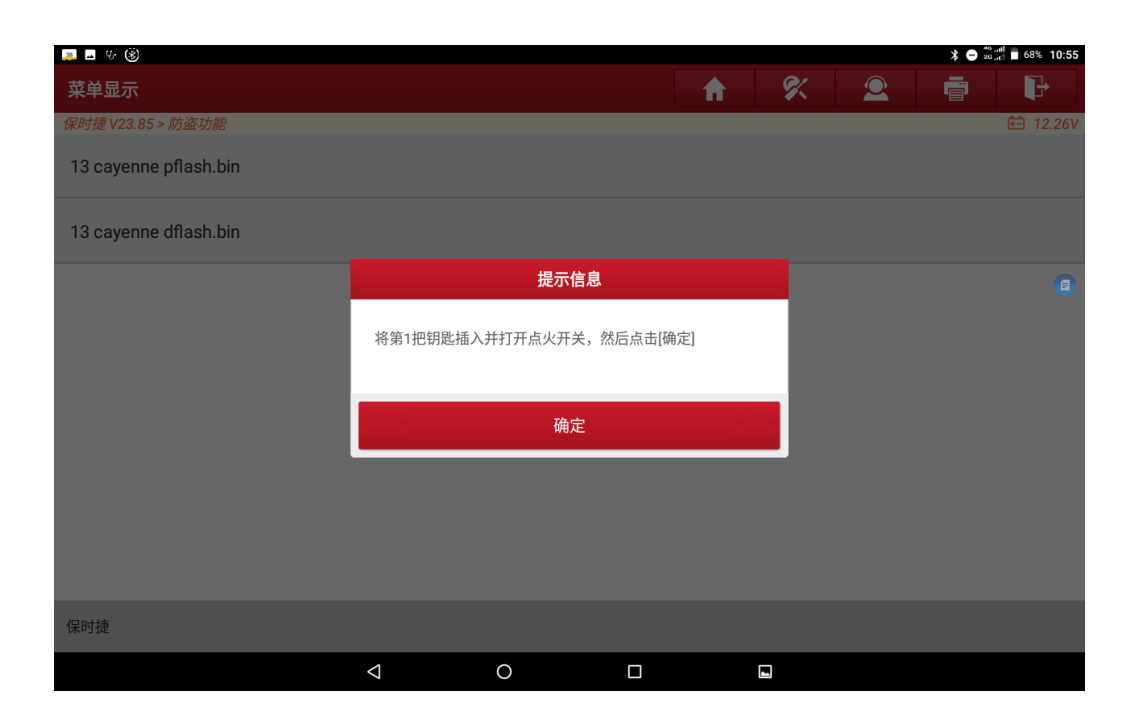

15 数秒后, 仪表点亮, 里程处显示"2-1", 第一把钥匙学习成功。

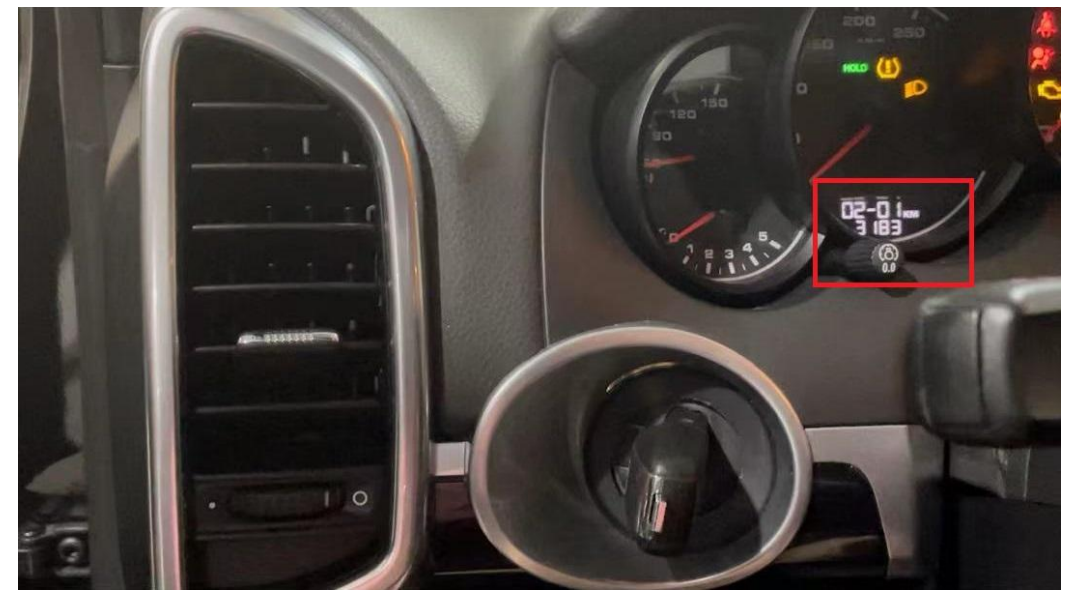

16 提示"将第2把钥匙插入并打开点火开关",按提示操作,此时仪表熄灭,点击【确定】。

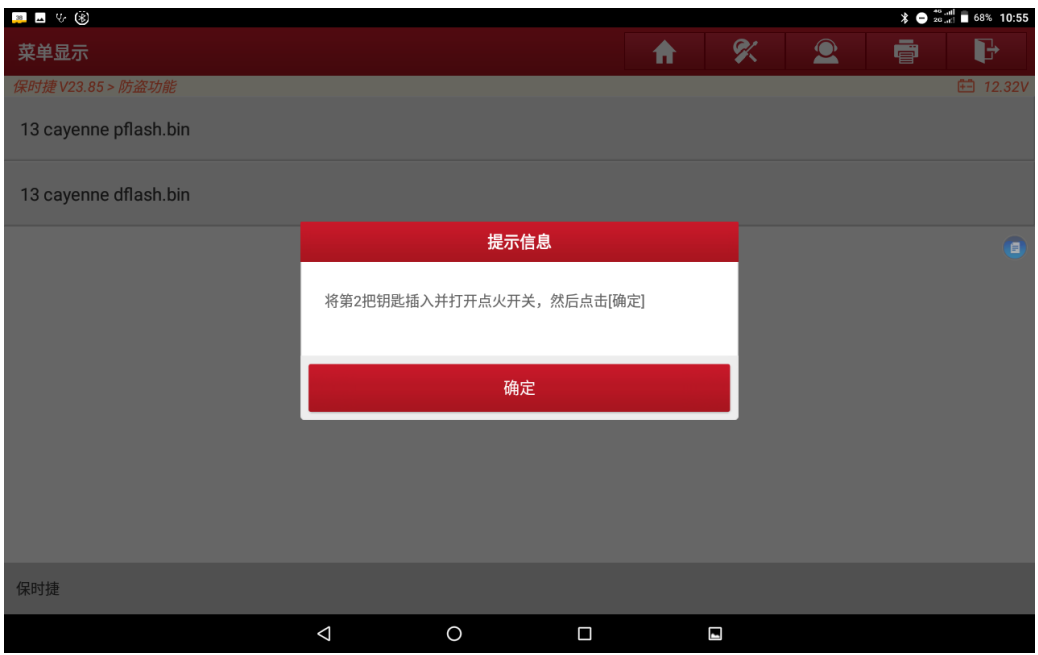

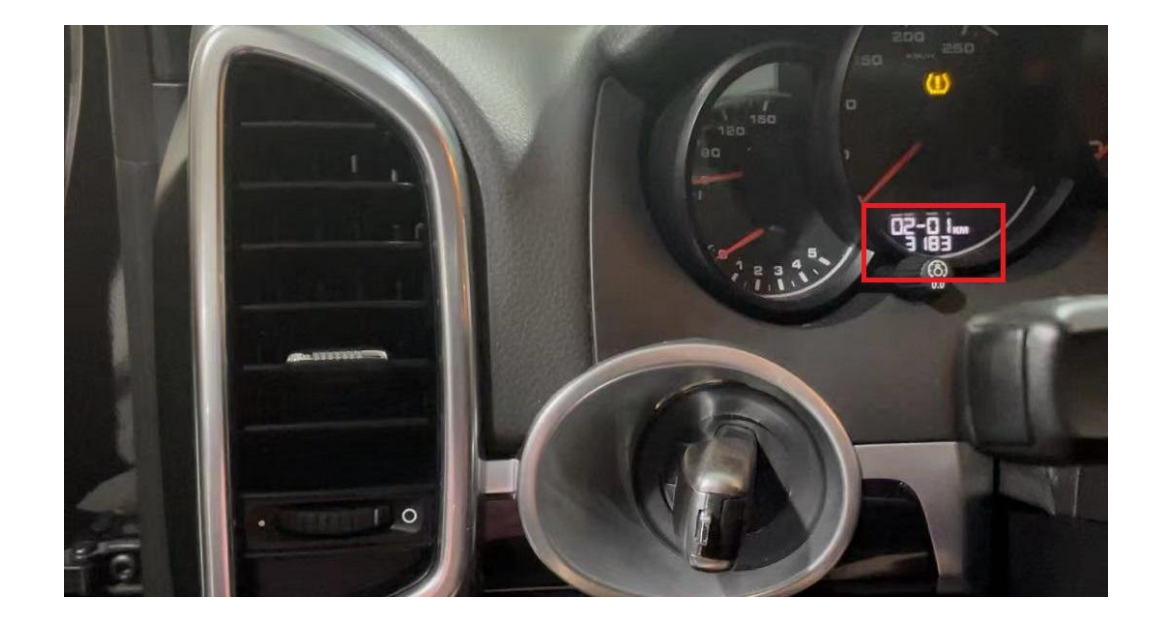

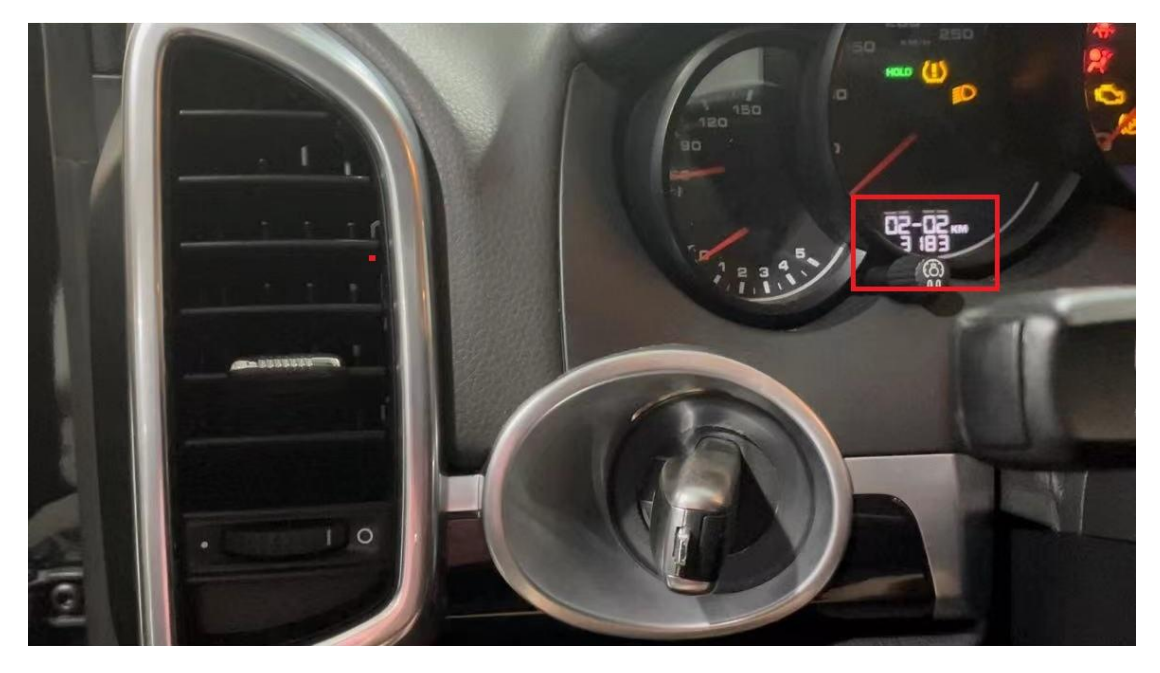

17 数秒后, 仪表再次点亮, 里程处显示"2-2", 第2 把钥匙学习成功。

18 开始配置系统,大约10秒后,仪表里程处显示正常里程,学习完成。

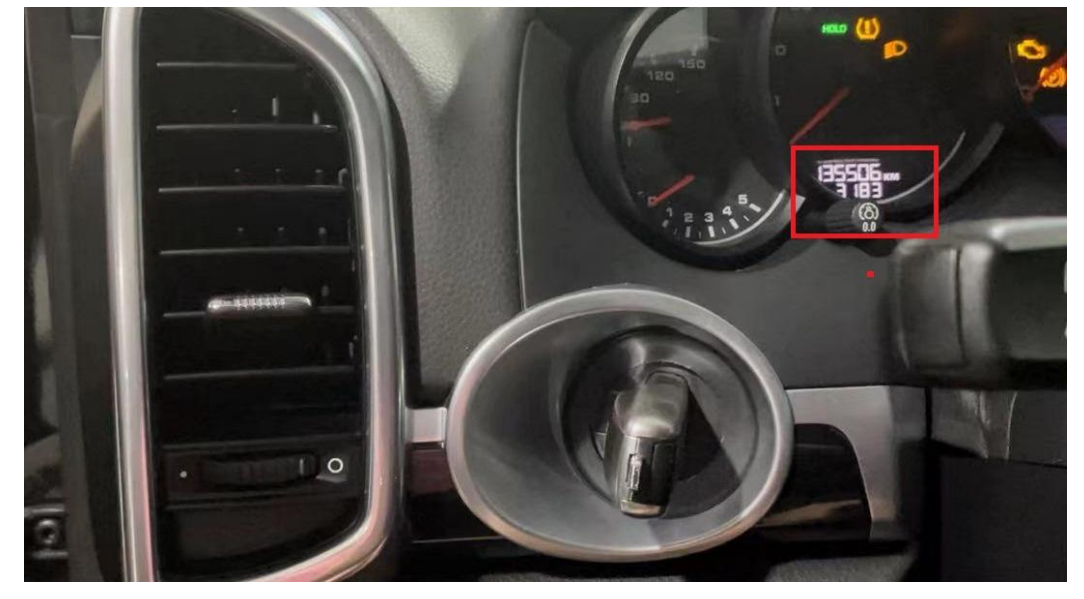

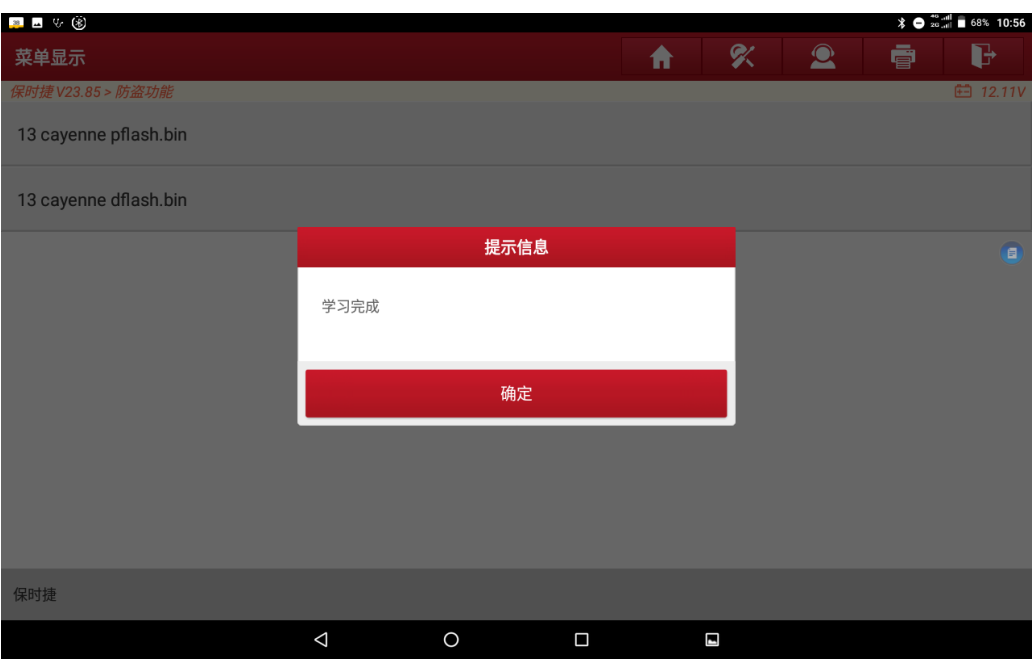

## <span id="page-24-0"></span>**4.** 博世 **ME7.x** 发动机电脑更换

## <span id="page-24-1"></span>**4.1** 车型覆盖

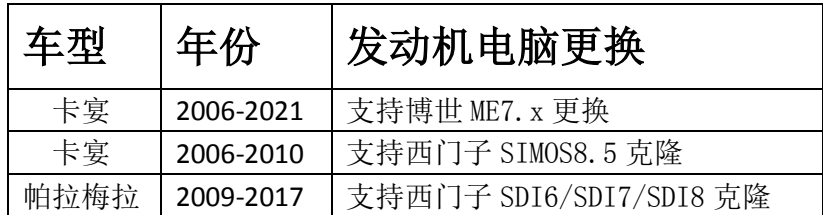

# <span id="page-24-2"></span>**4.2** 条件要求

方案一: 元征 PAD 系列综合诊断设备+X-431 GIII 防盗编程器 方案二: 元征 X-431 PRO 防盗匹配仪(专家版)+X-431 GIII 防盗编程

# <span id="page-25-0"></span>**4.3** 操作步骤:

下列为博世 ME7.x 发动机电脑更换功能

1. 将 X431 Pro 等平板设备连接好网络,进入保时捷防盗软件,主功能菜单如图 1 所示:

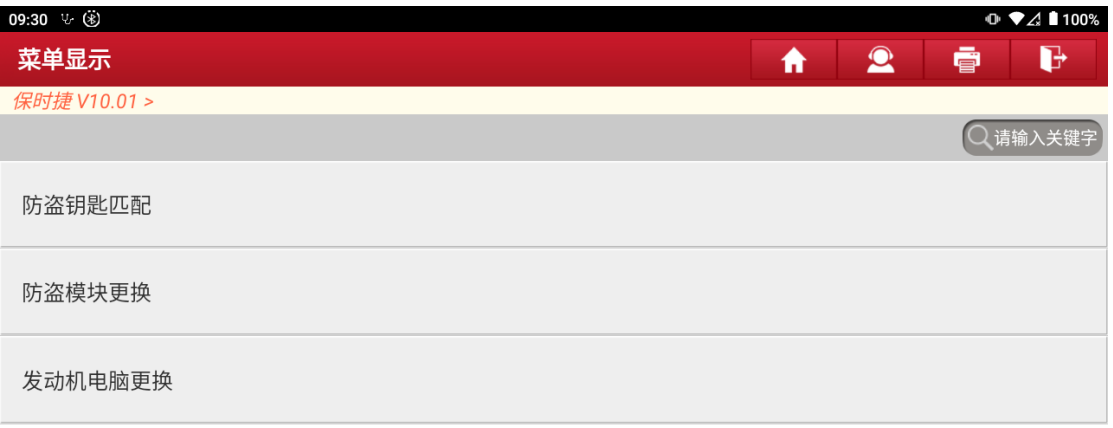

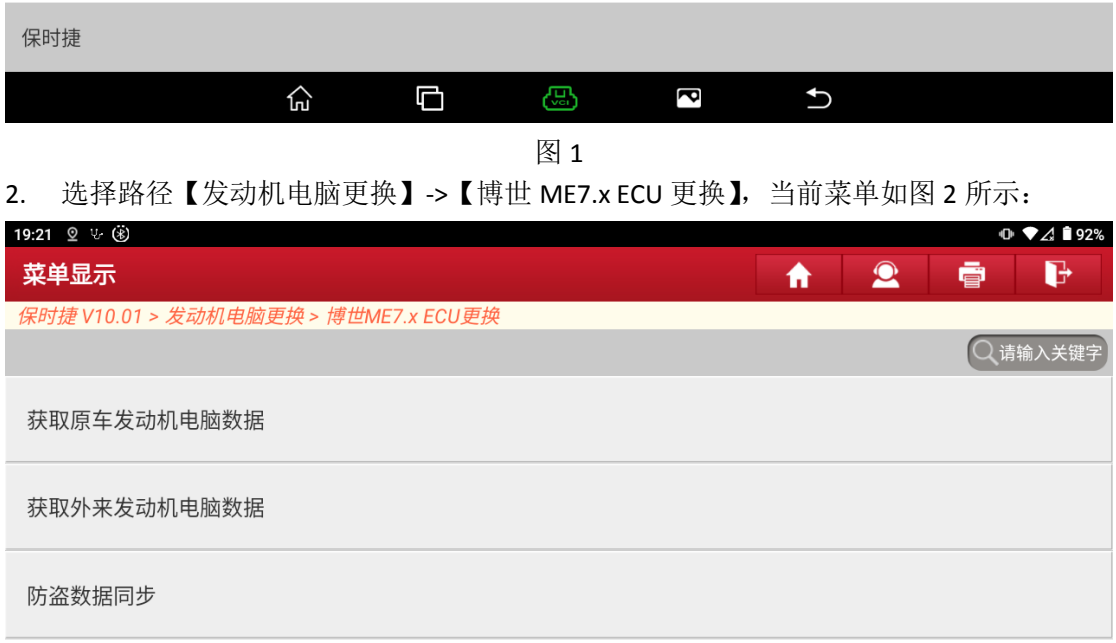

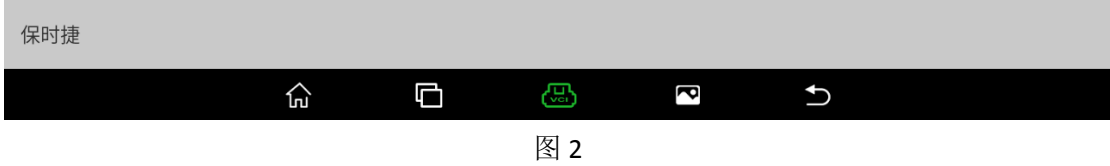

3. 选择【获取原车发动机电脑数据】,可通过 OBD 读取或手动输入获取, 如图 3 所示:

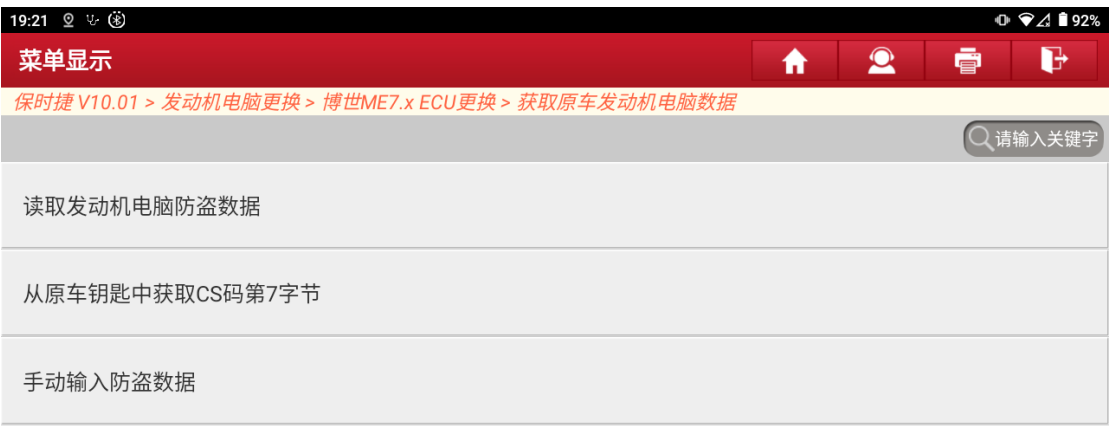

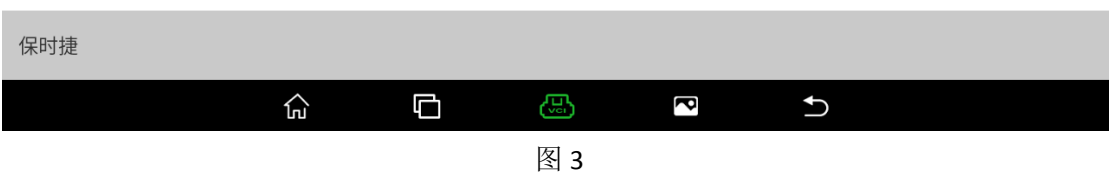

#### 4. 选择【手动输入防盗数据】, 如图 4 所示:

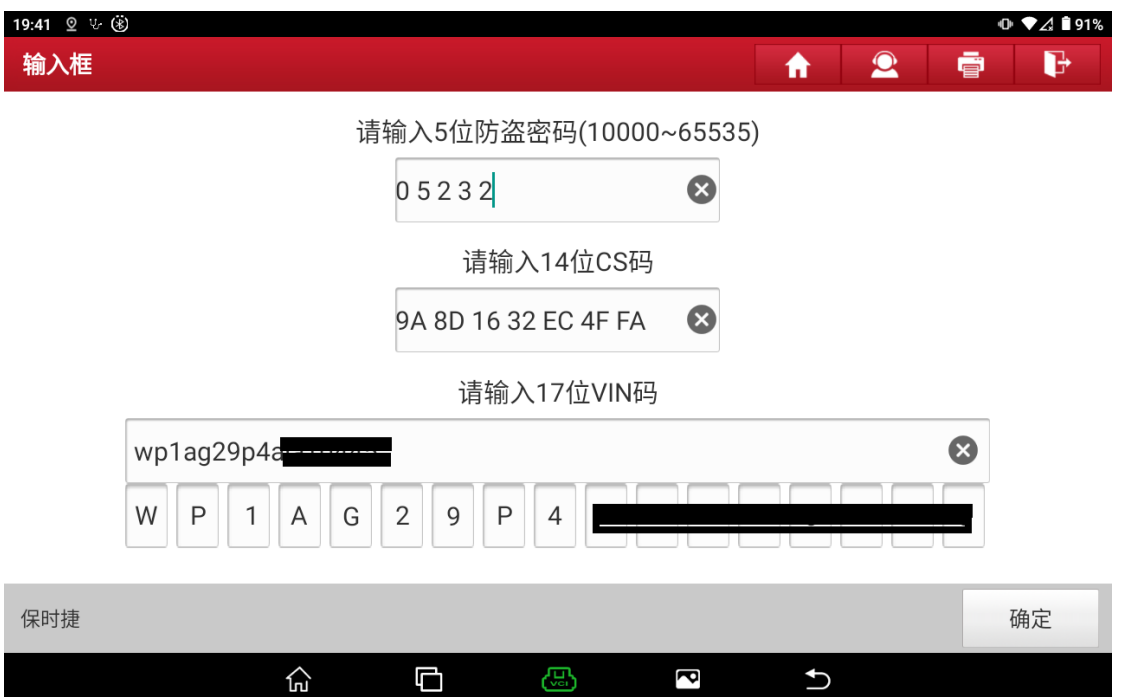

5. 将外来发动机电脑装车后,选择【获取外来发动机电脑数据】->【读取发动机电脑防盗 数据】,根据提示信息打开点火开关

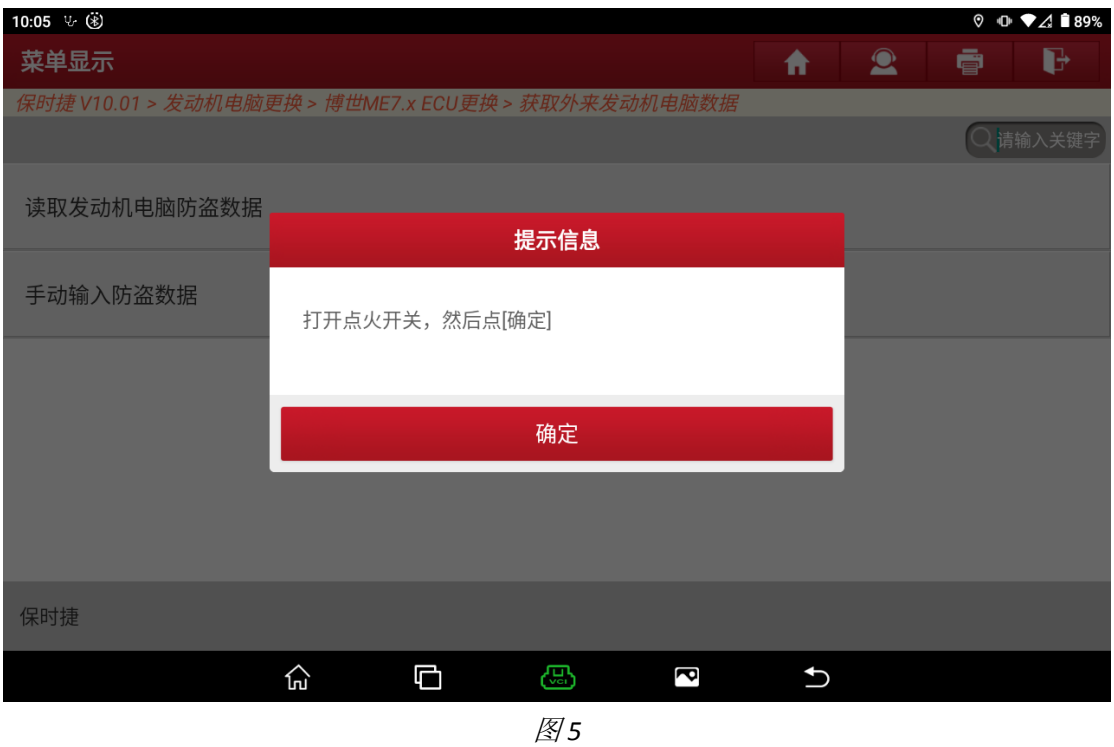

#### 6. 大概需要 10 秒钟,读取发动机防盗数据成功,如图 6 所示:

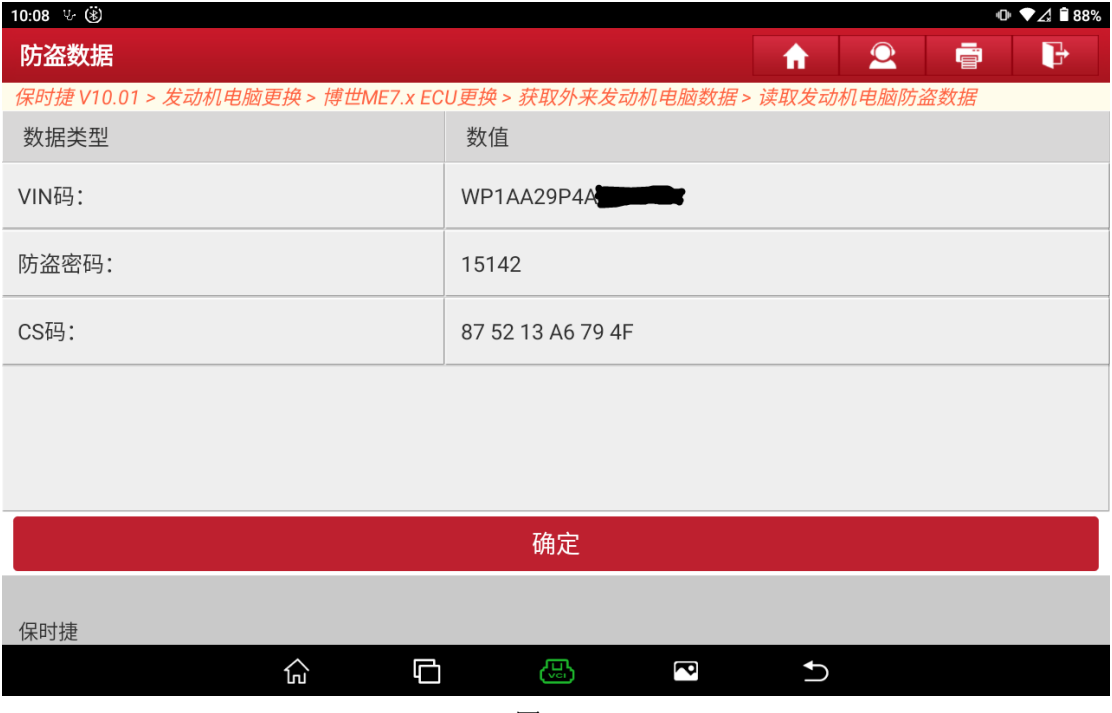

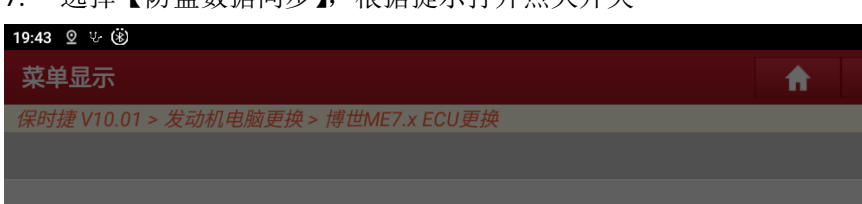

### 7. 选择【防盗数据同步】,根据提示打开点火开关

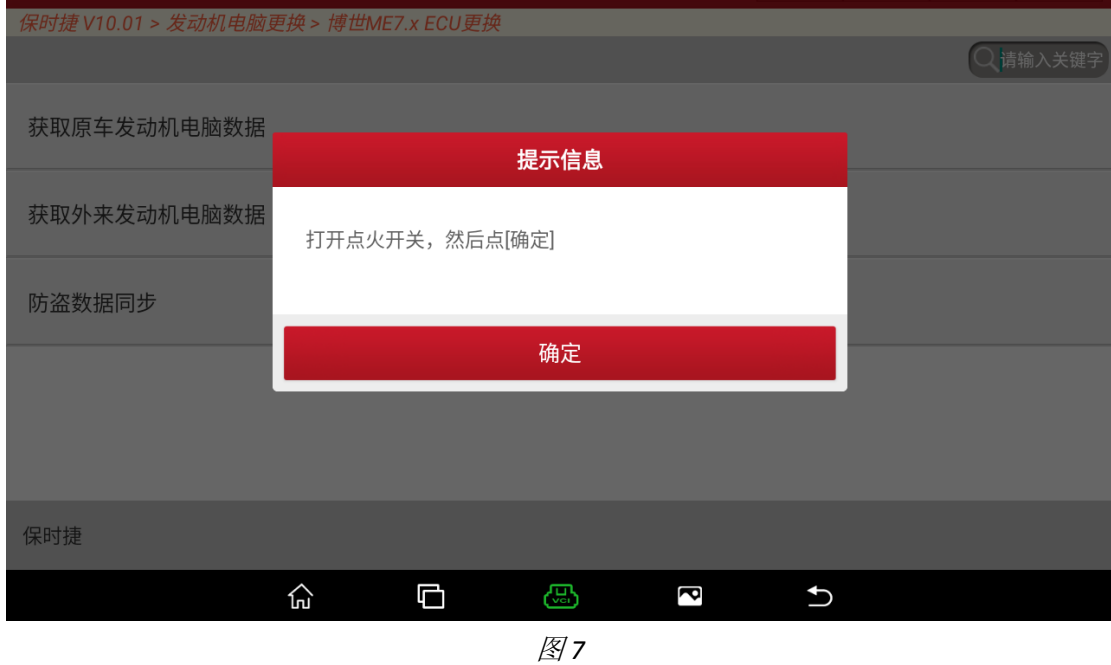

 $0 \nabla$  191%

 $\mathbf{B}$ 

**B** 

 $\bullet$ 

### 8. 同步过程耗时较久,最多需要 30 分钟,请确保车辆供电充足

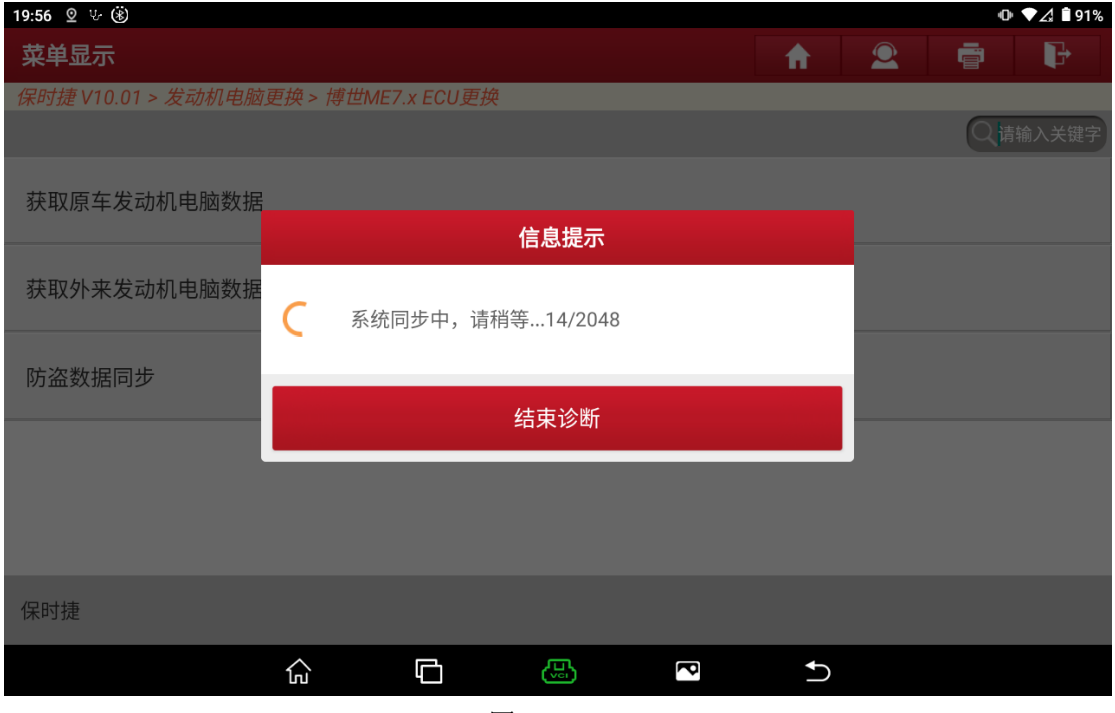

#### 9. 同步成功,启动车辆验证结果

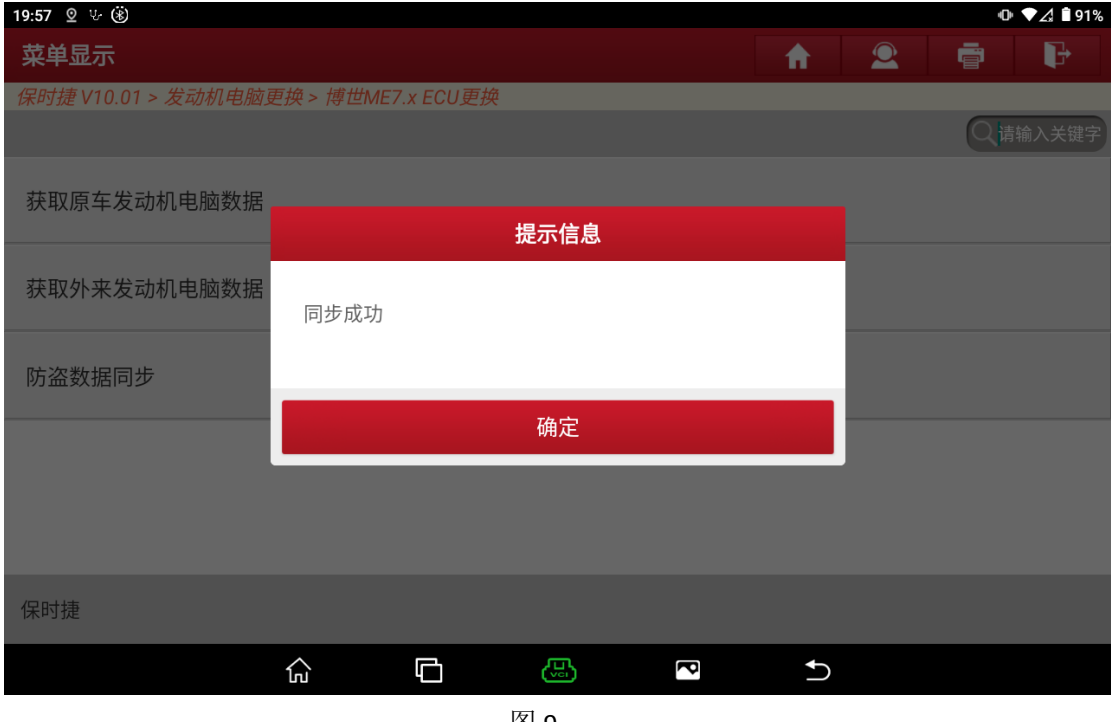

图 9

# <span id="page-29-0"></span>**5.**西门子发动机电脑克隆

# <span id="page-29-1"></span>**5.1** 型号覆盖:

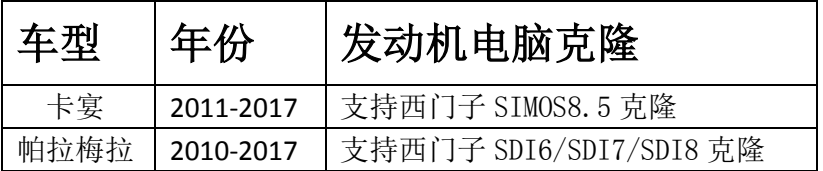

## <span id="page-29-2"></span>**5.2** 条件要求

方案一: 元征 PAD 系列综合诊断设备+X-431 GIII 防盗编程器 方案二: 元征 X-431 PRO 防盗匹配仪(专家版) +X-431 GIII 防盗编程

## <span id="page-29-3"></span>**5.3** 操作步骤:

下列为西门子 SIM0S85 发动机克隆

- 1. 拆下原车发动机电脑,位于副驾驶雨刷下方,并准备好一个完好的外来发动机电脑。
- 2. 进入保时捷防盗软件(需连接防盗编程器 G3),选择【发动机电脑更换】->【发动机电 脑克隆】->【西门子 SIMOS85】,当前菜单如图 1 所示:

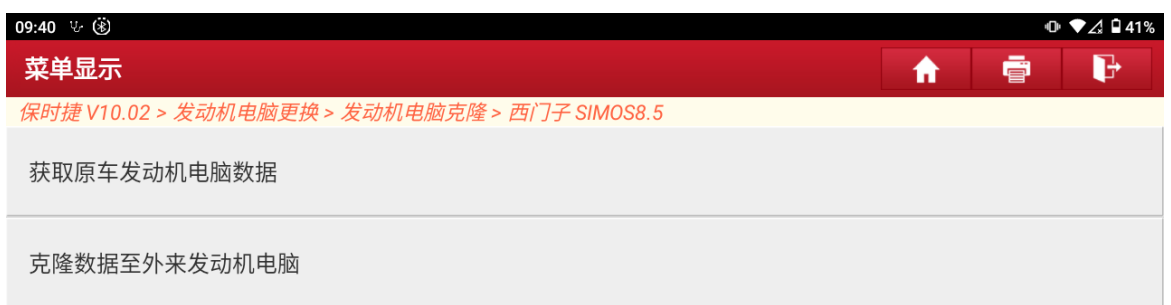

保时捷

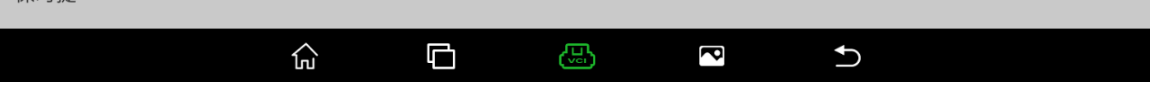

图 1

#### 3. 选择【获取原车发动机电脑数据】,当前菜单如图 2 所示:

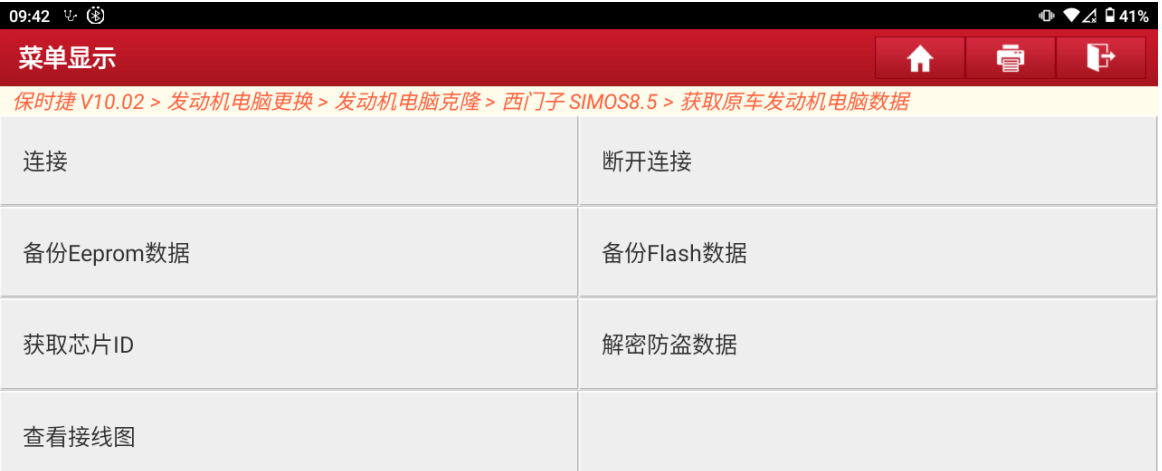

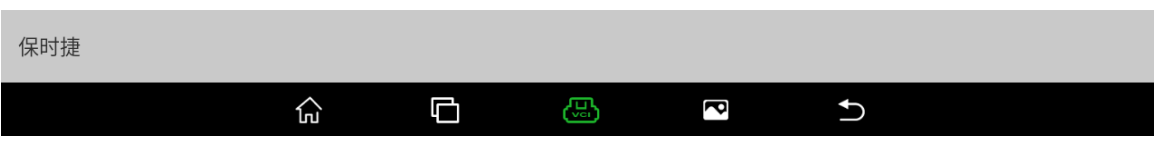

4. 选择【查看接线图】, 如图 3 所示, 按照接线图, 连接原车发动机电脑和防盗编程器 G3 (为提高通讯速率和稳定性,请用 USB 线连接安卓设备和蓝牙接头)。

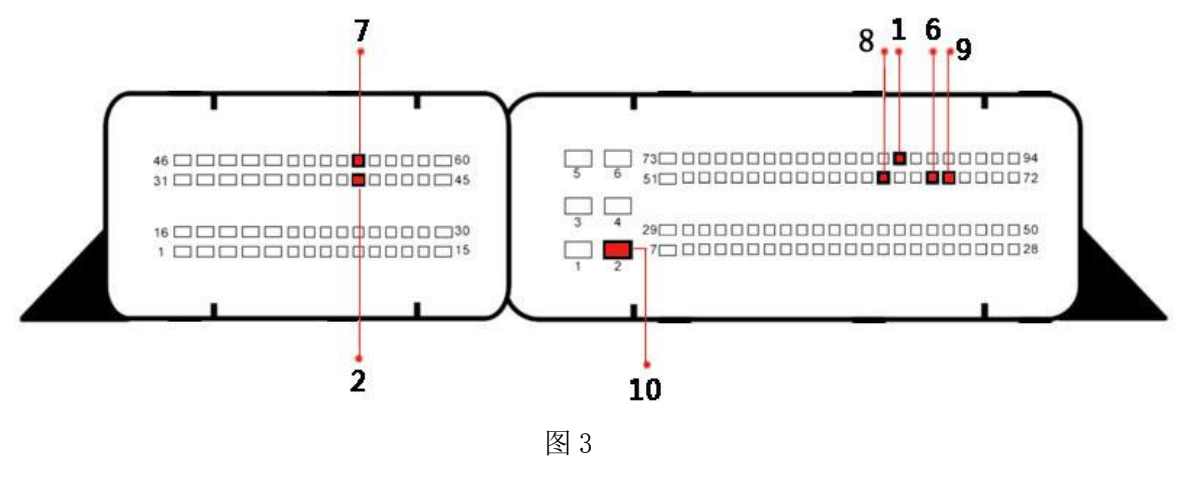

5. 执行【连接】,进入 BENCH 模式, 如图 4、图 5 所示:

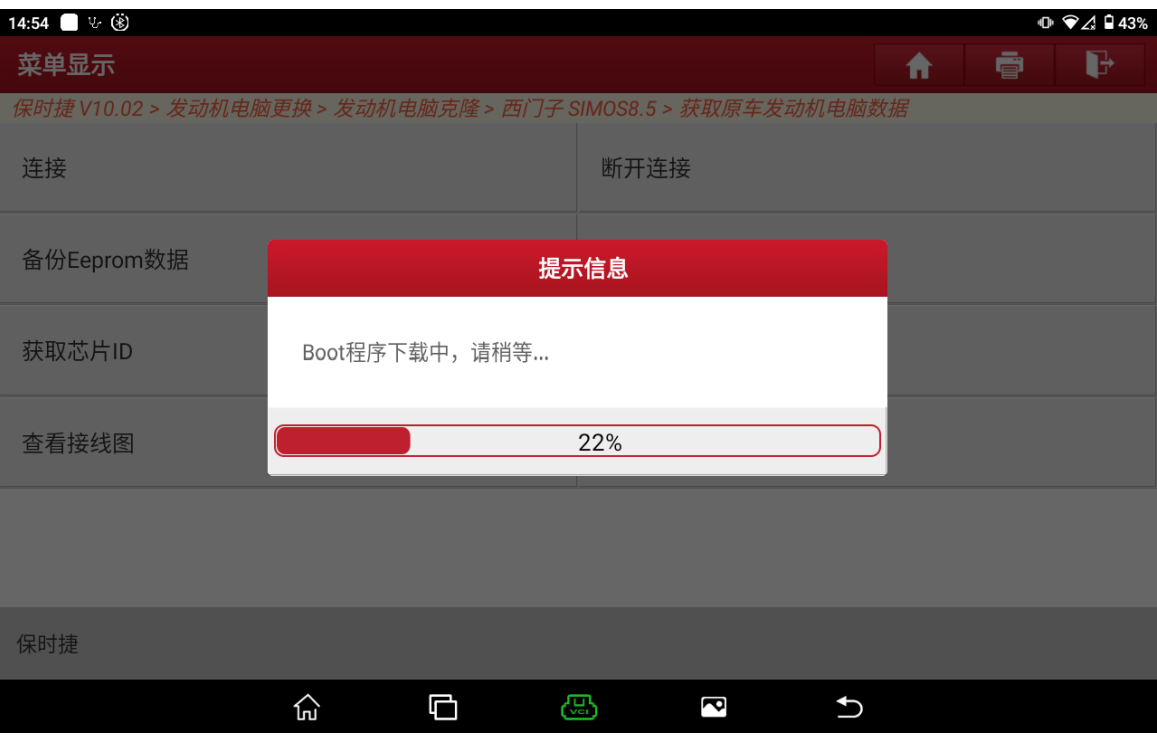

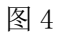

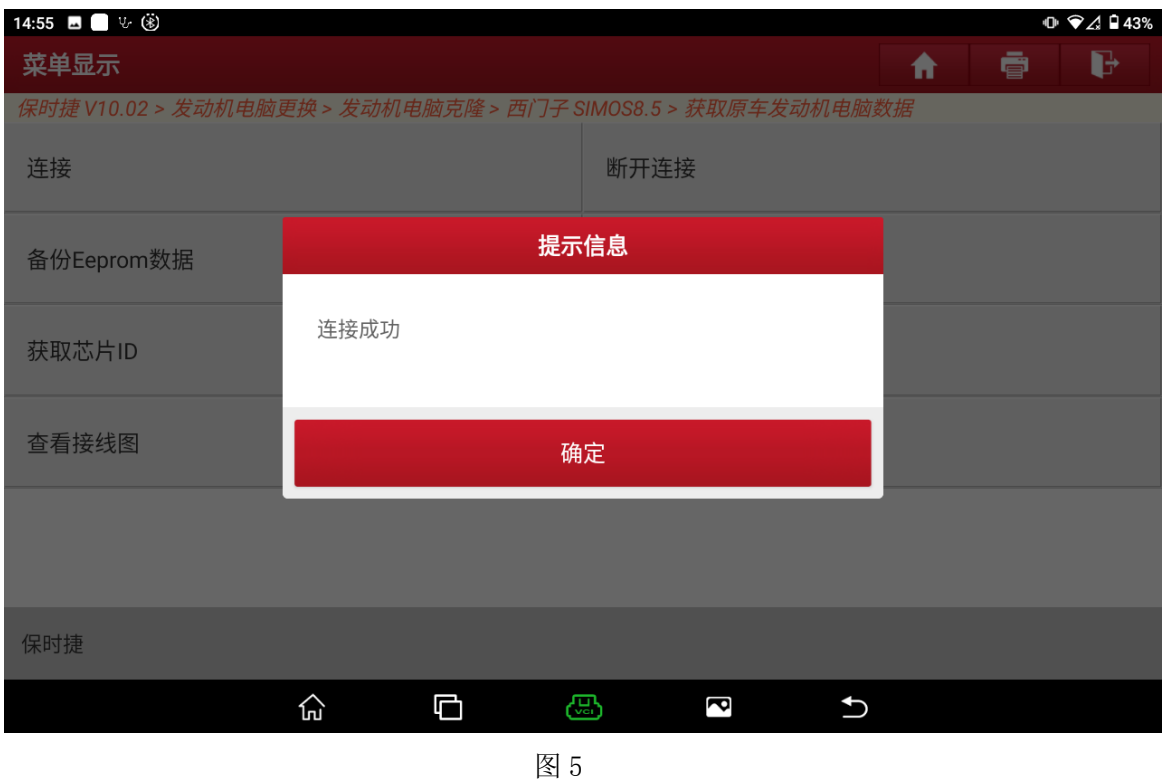

6. 执行【备份 Eeprom 数据】,输入要保存的文件名保存好 Eeprom 数据,如图 6、图 7、图 8 所示:

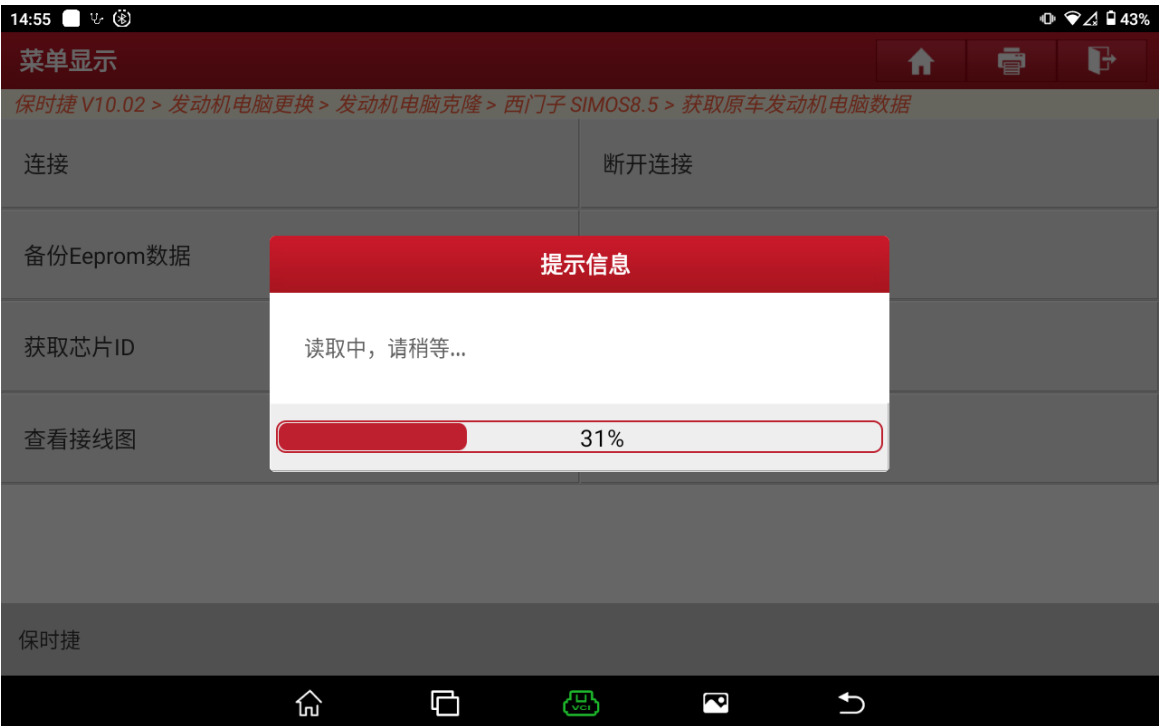

图 6

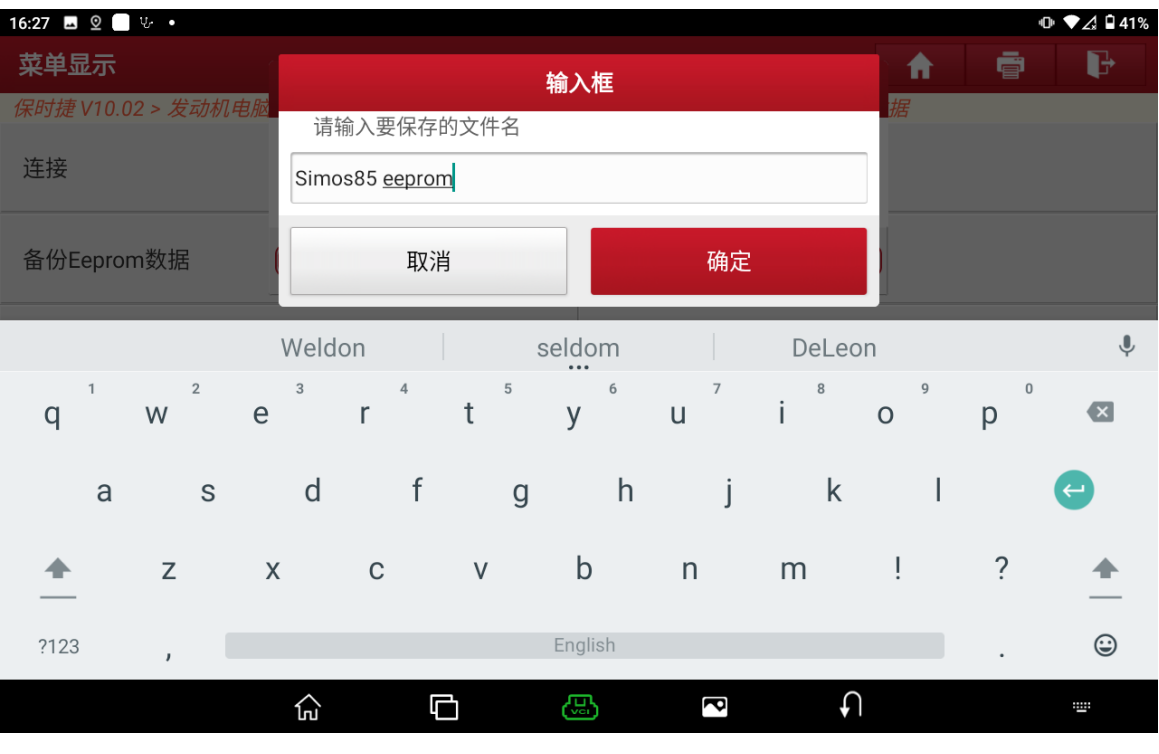

图 7

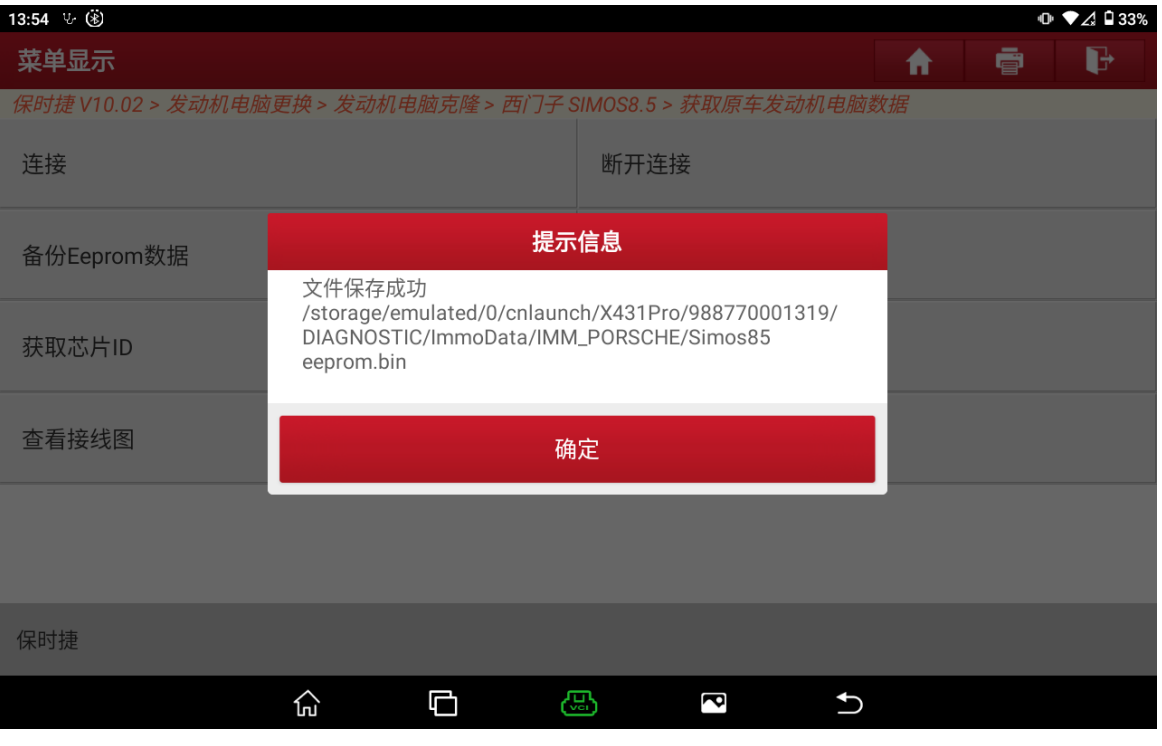

7. 执行【备份 Flash 数据】,输入要保存的文件名并保存好 Flash 数据, 如图 9、图 10、 图 11 所示,其中 Flash 数据较大,耗时较久,请耐心等待。

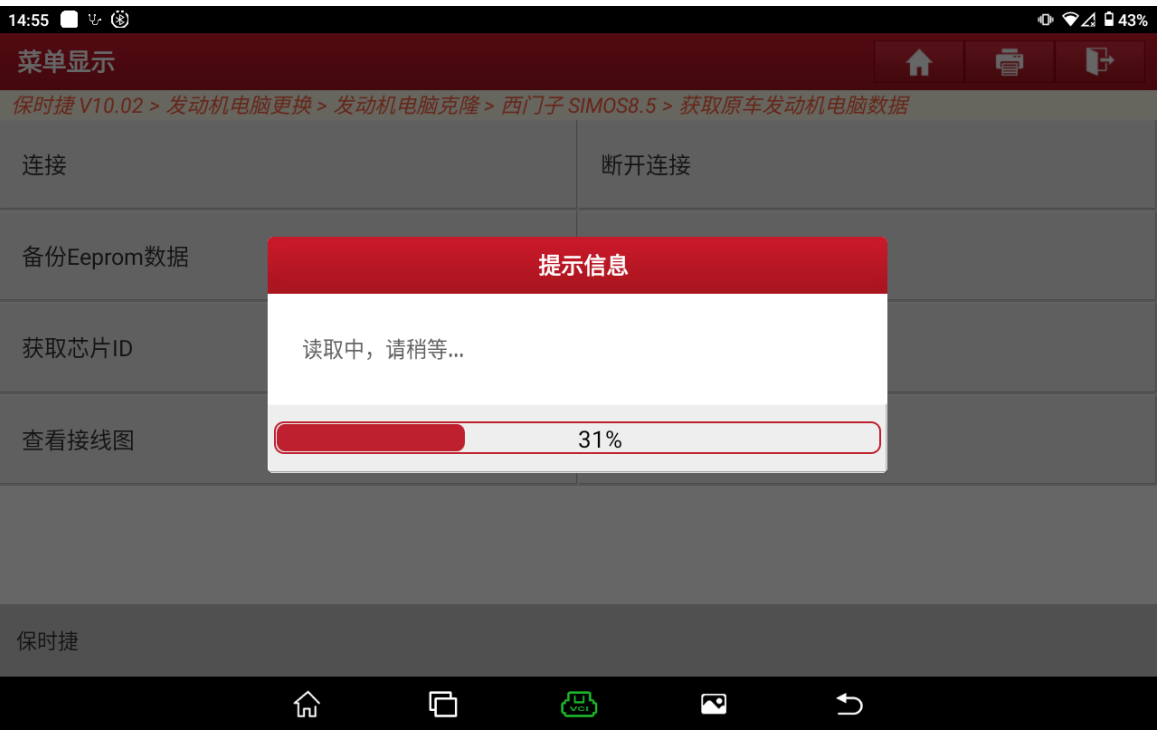

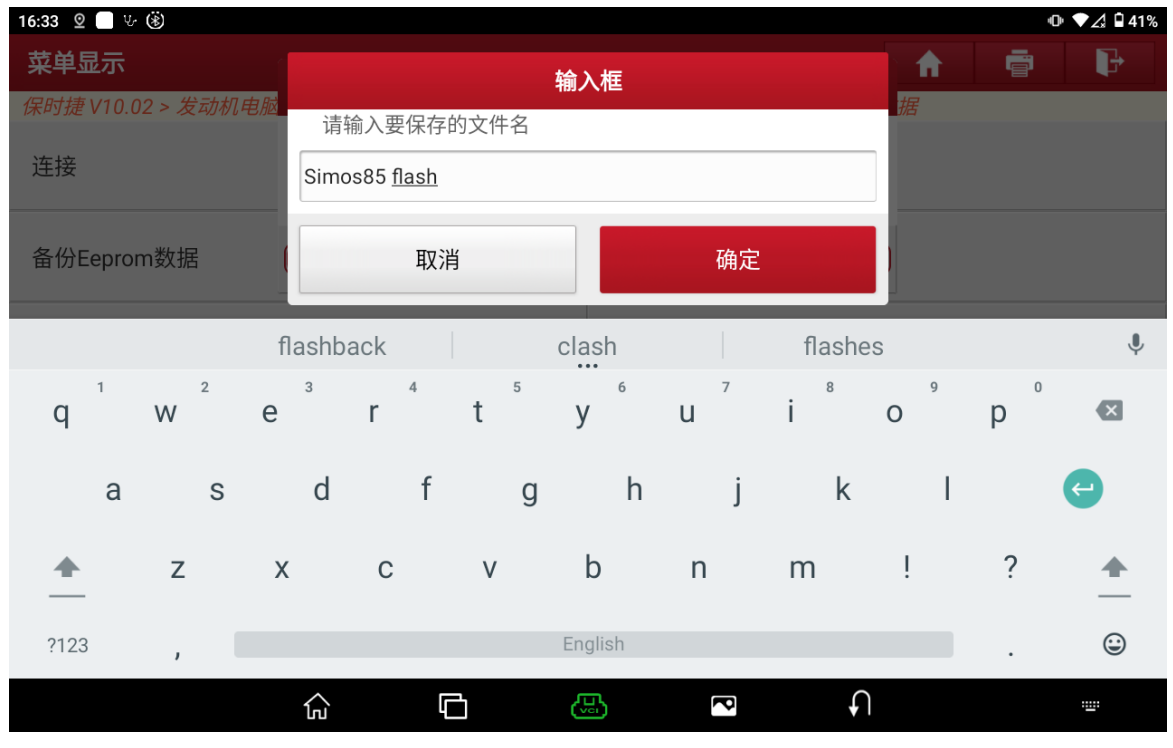

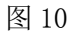

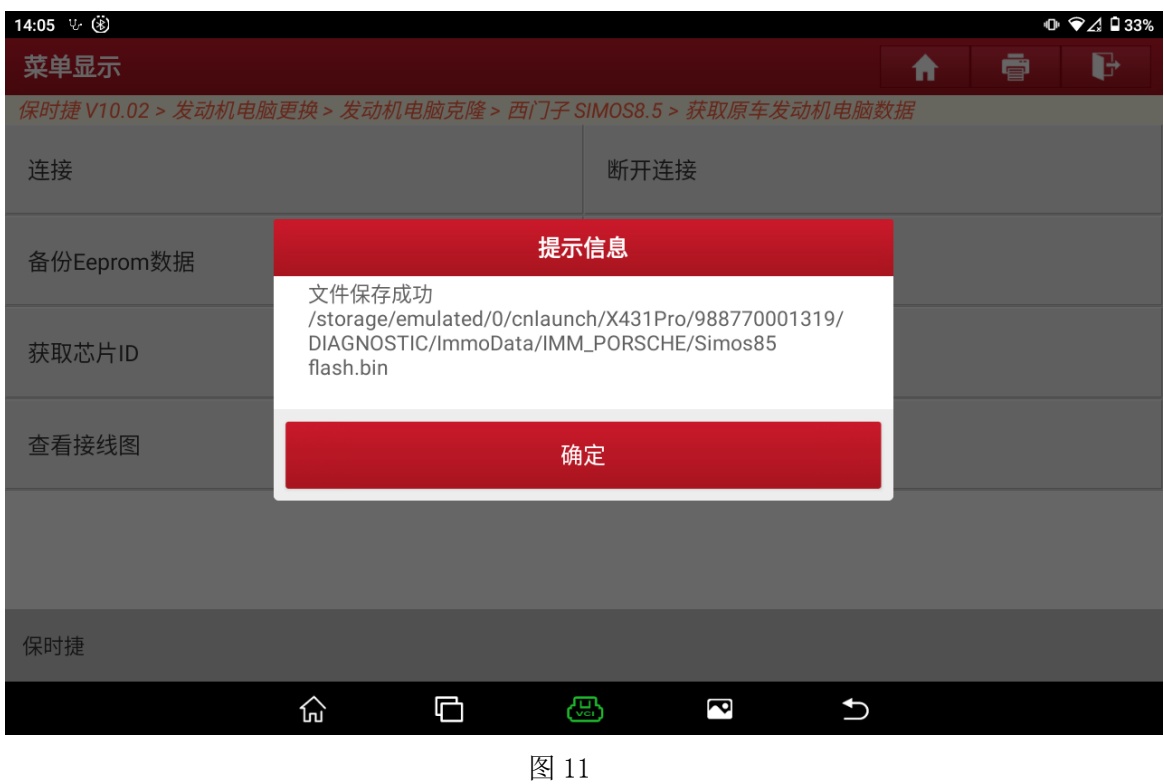

8. 选择【解密防盗数据】,加载备份好的数据文件,如图 12、图 13 所示,解密结果如图 14 所示:

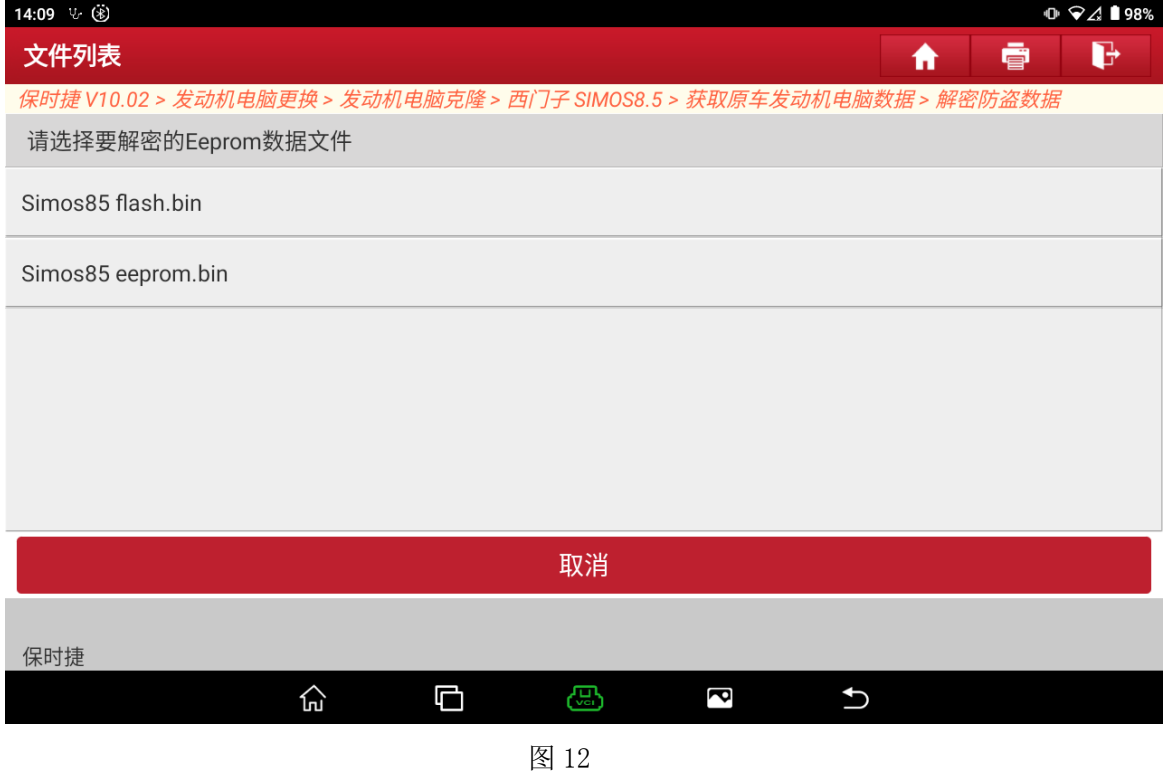

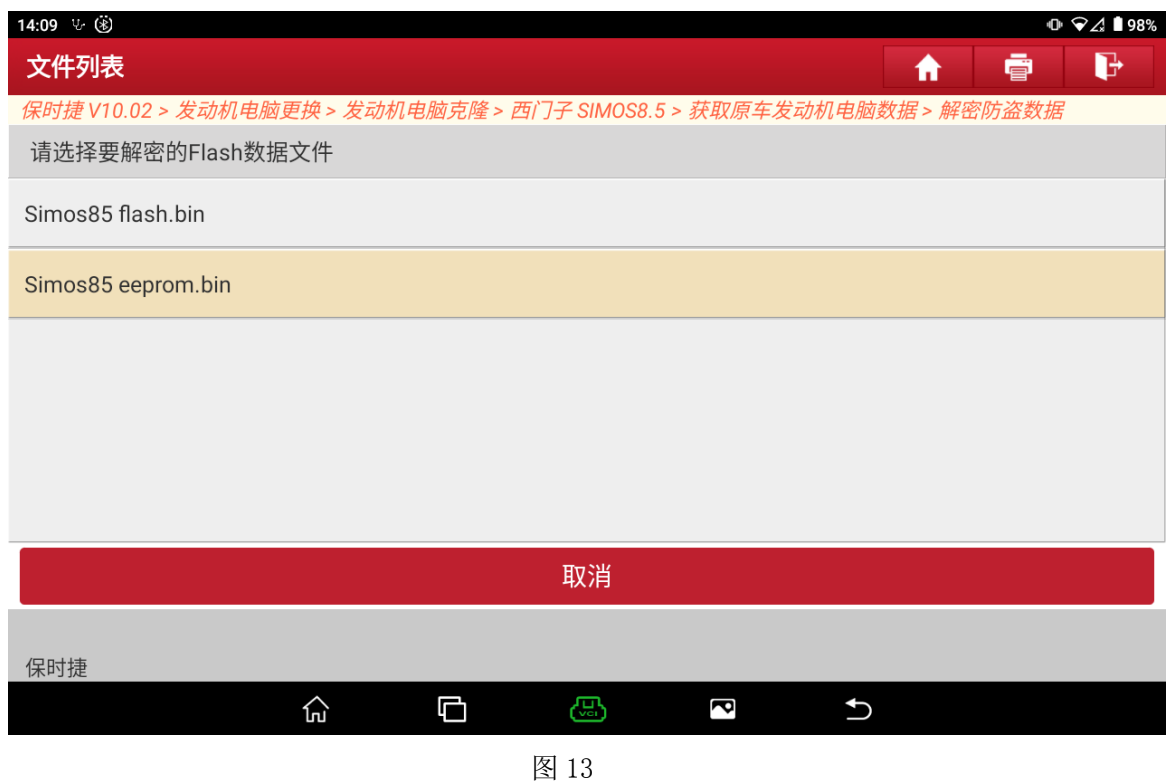

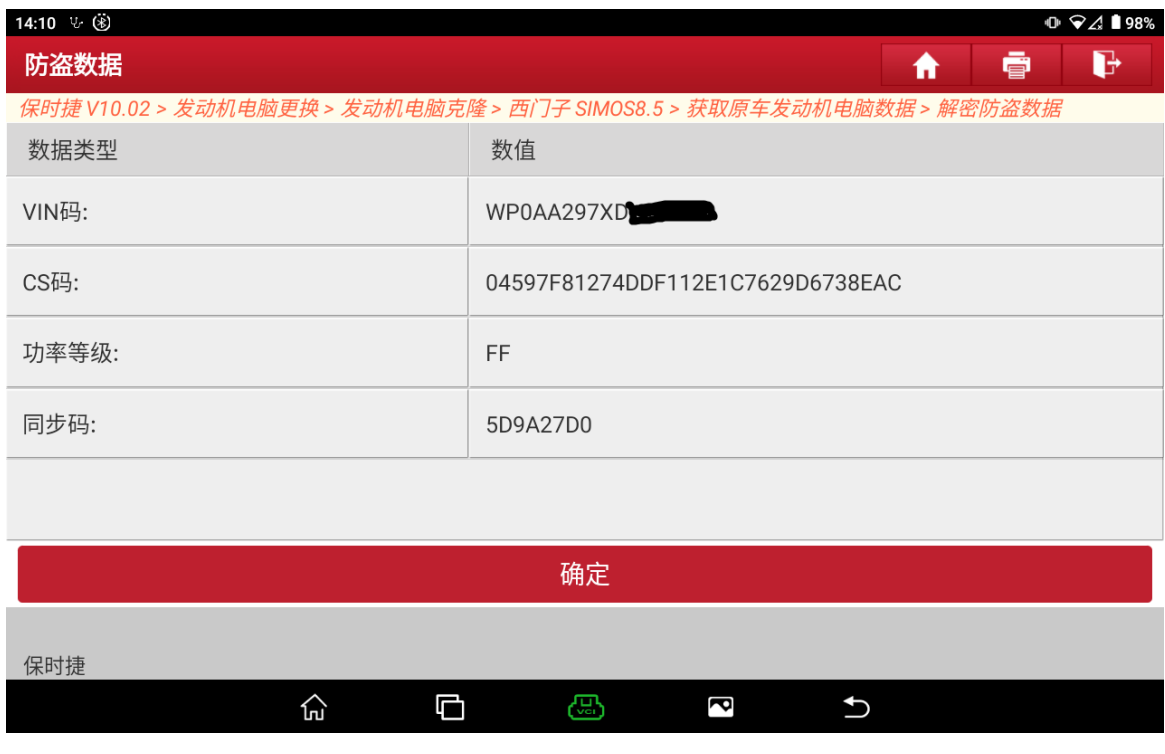

9. 原车发动机电脑数据获取完毕,返回上级菜单,选择【克隆数据至外来发动机电脑】, 当前菜单如图 15 所示:

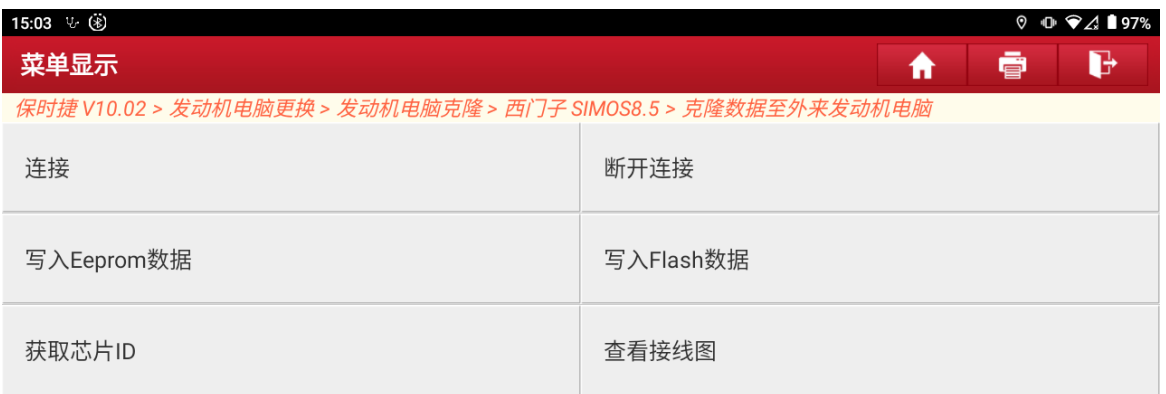

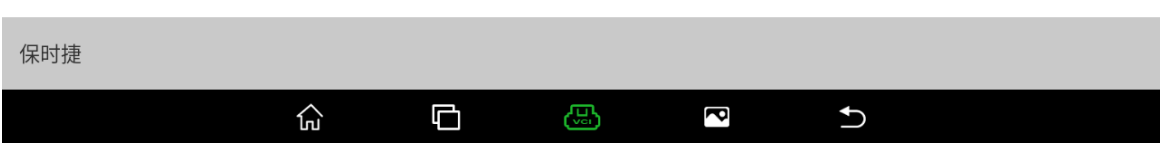

图 15

10. 如步骤 4、步骤 5 所示,按接线图连接好发动机 ECU 并执行【连接】功能

11. 执行【写入 Eeprom 数据】,选择备份好的 Eeprom 数据文件, 如图 16、图 17、图 18 所 示:

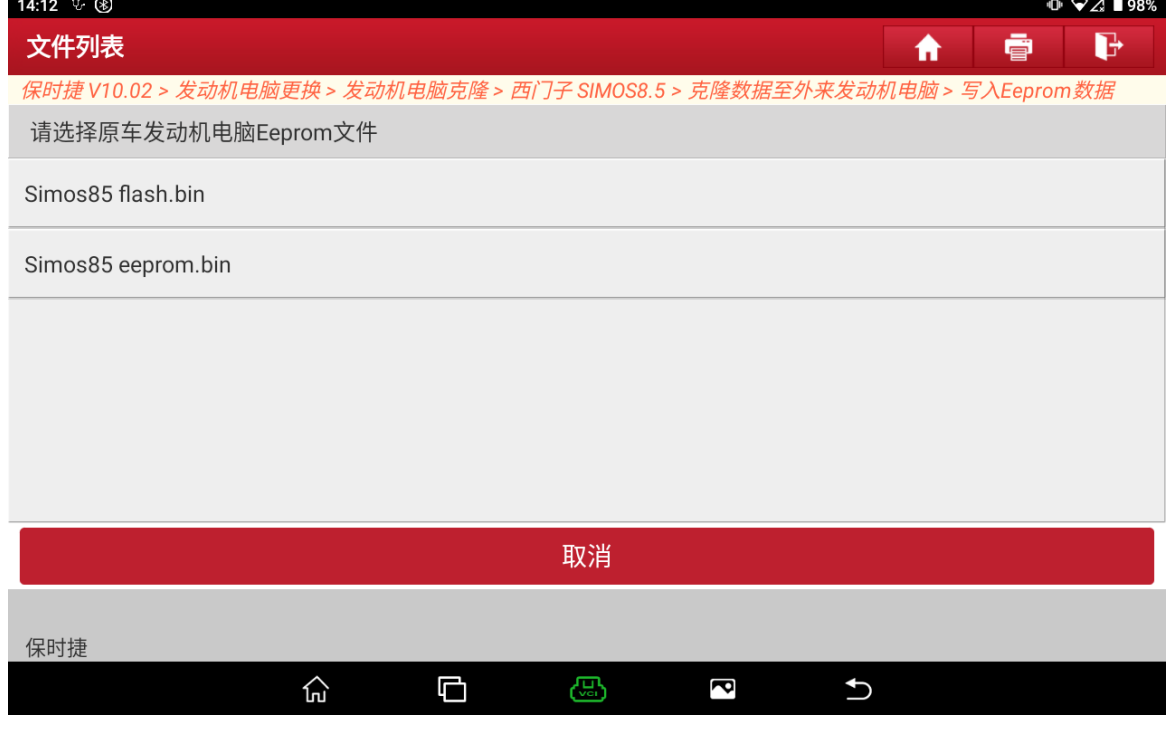

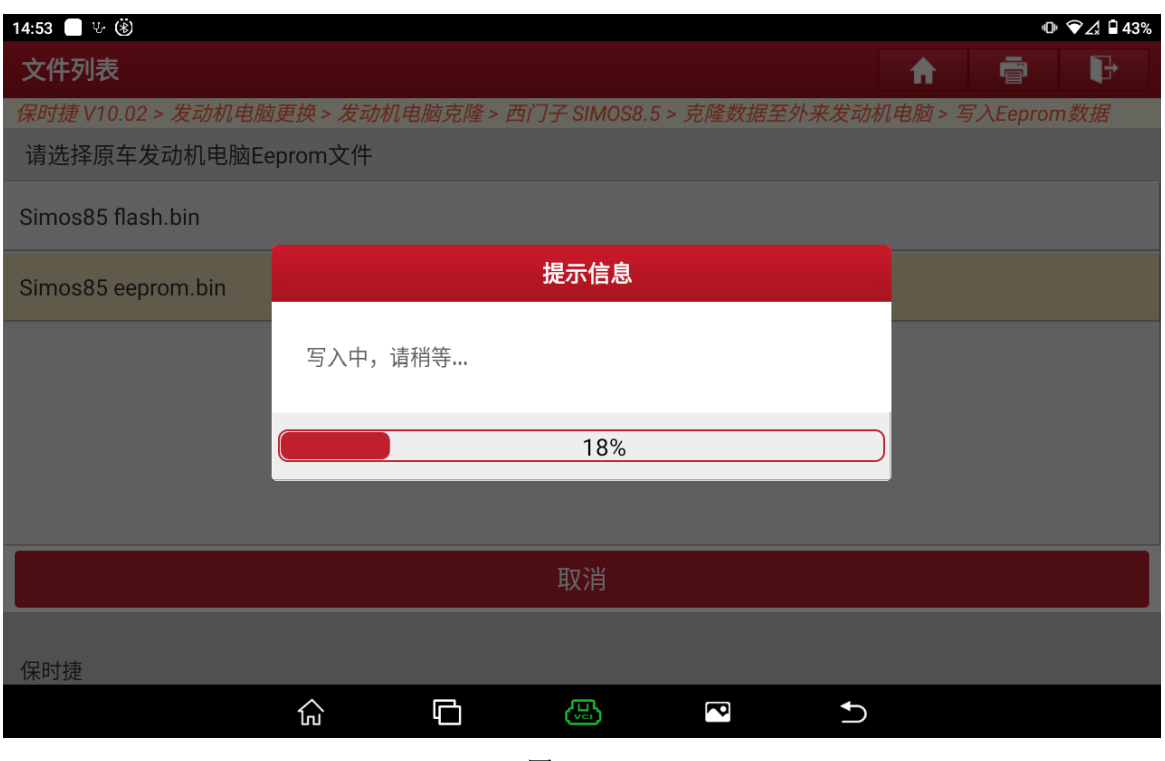

图 17

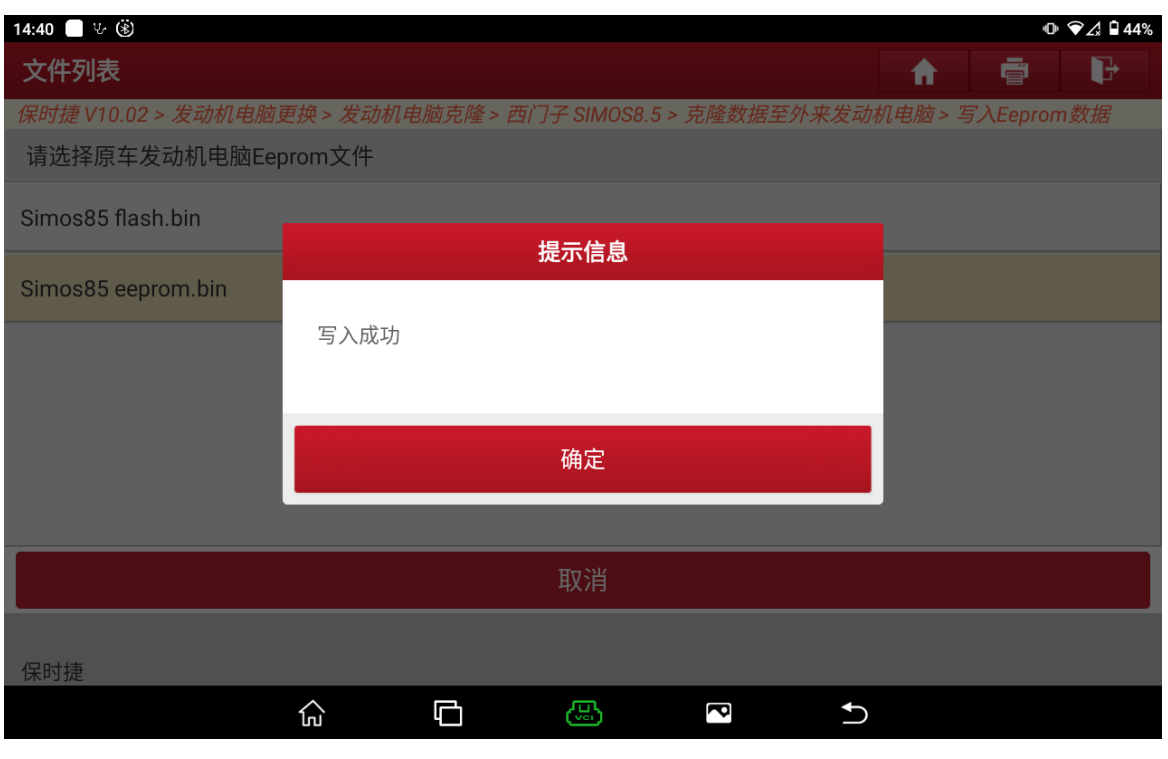

12. 执行【写入 Flash 数据】,选择备份好的 Flash 数据文件, 如图 19、图 20、图 21 所示:

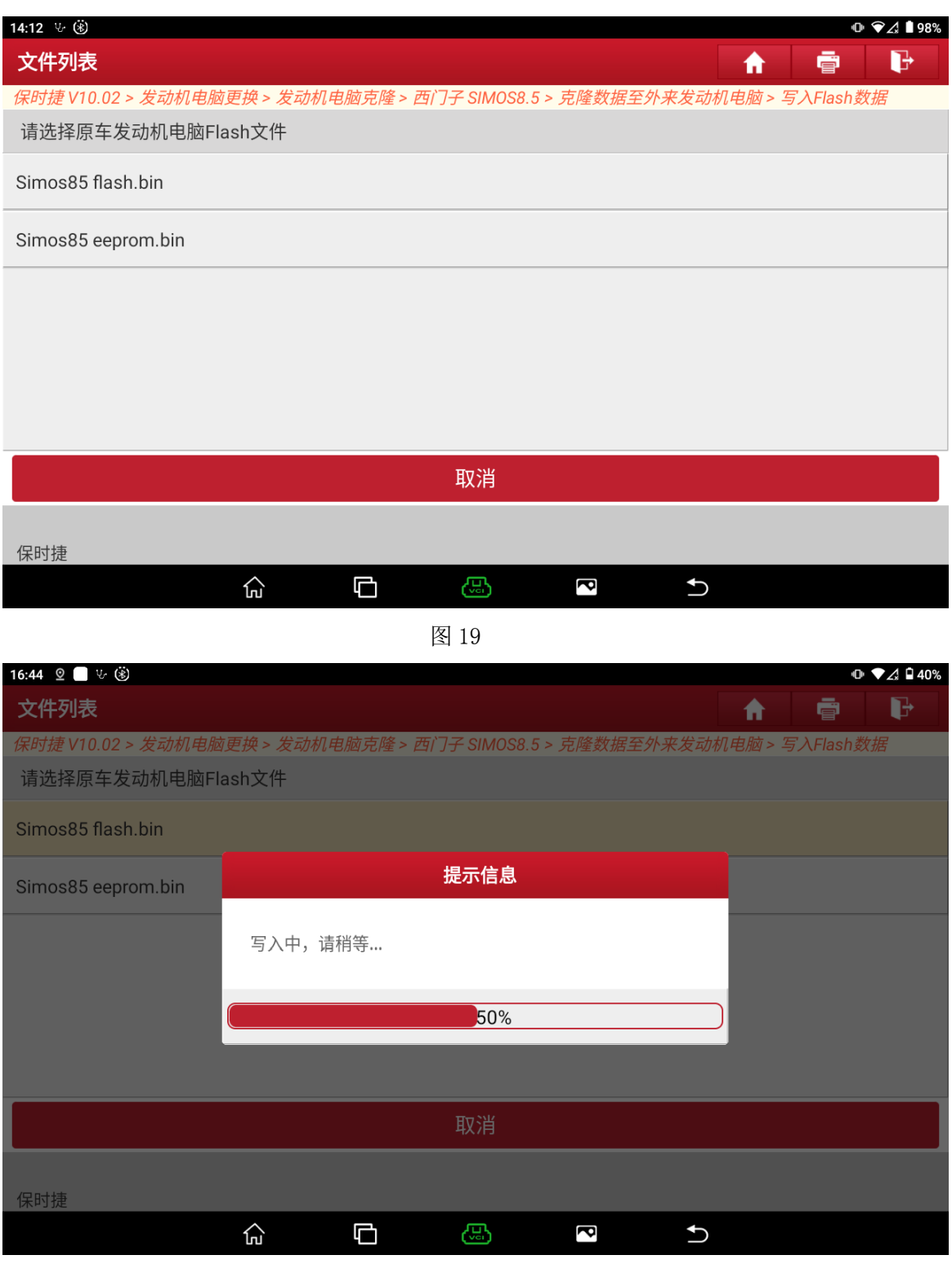

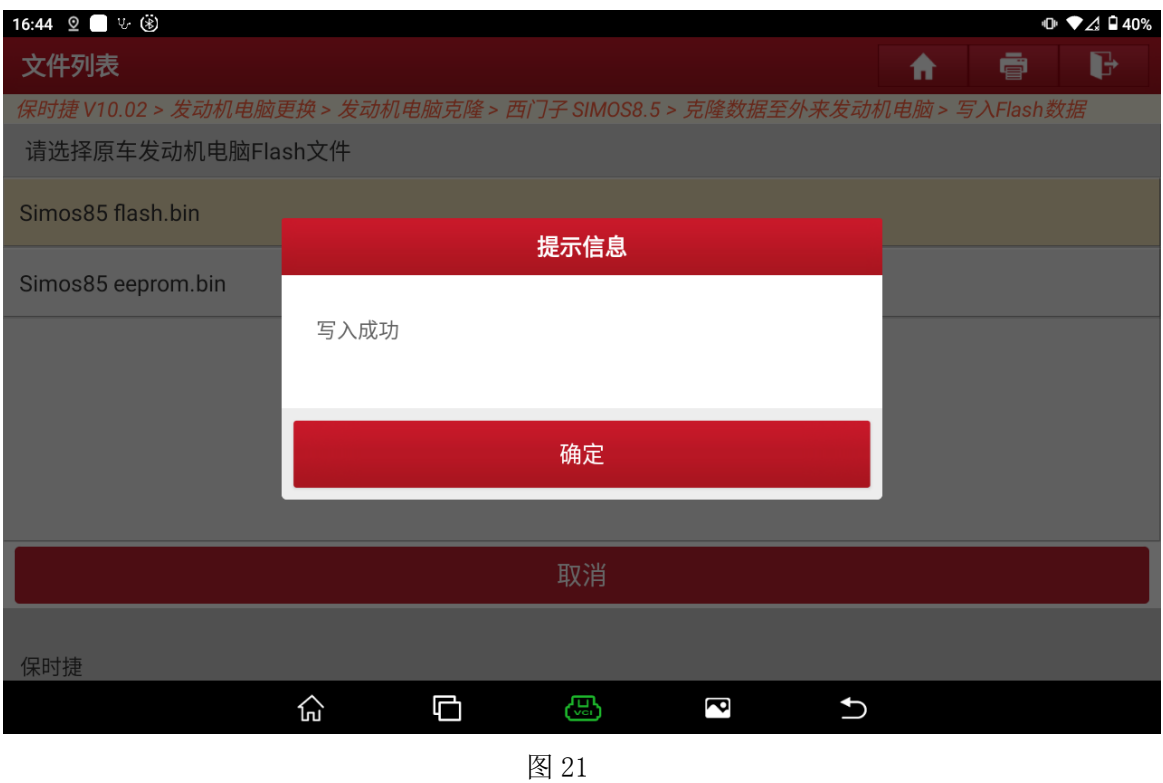

13. 操作完成,请将外来发动机电脑装车检测

<span id="page-40-0"></span>**6.**前端电子模块克隆

<span id="page-40-1"></span>**6.1** 型号覆盖:

## 前端电子模块克隆

支持 1L15Y 1N35H 2M25J 5M48H 型号

### <span id="page-41-0"></span>**6.2** 条件要求:

- 方案一: 元征 PAD 系列综合诊断设备+X-431 GIII 防盗编程器
- 方案二: 元征 X-431 PRO 防盗匹配仪(专家版) +X-431 GIII 防盗编程

## <span id="page-41-1"></span>**6.3** 操作步骤:

下列为保时捷 2011-2017 前端电子模块克隆(拆读)

- 1. 拆下原车前端电子模块,位于油门踏板上方。开壳找到主控芯片,确定主控芯片型号 (1L15Y/1N35H/2M25J/5M48H),并准备好一个同款全新模块
- 2. 进入保时捷防盗软件(需连接防盗编程器 G3),选择【防盗模块更换】-【前端/后端电 子模块克隆】,选择对应的芯片型号,当前菜单如图 1 所示:

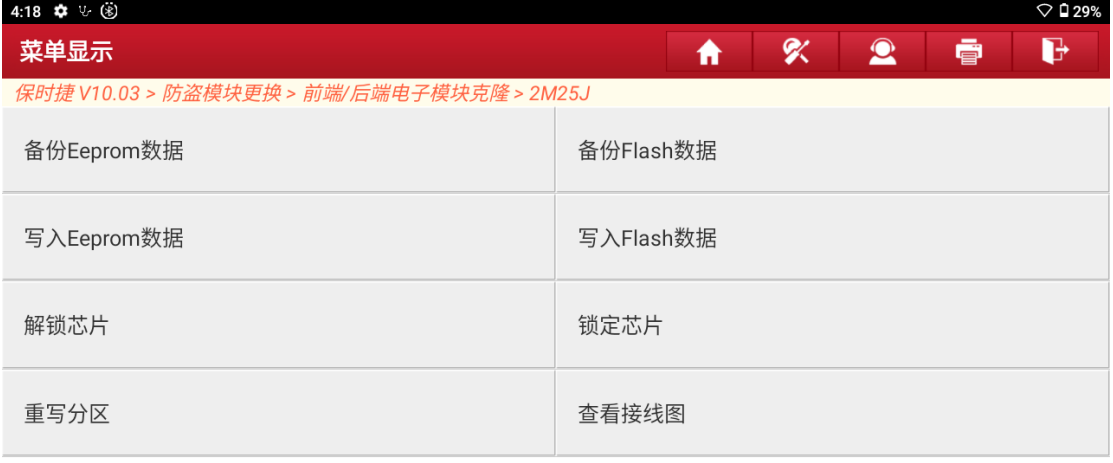

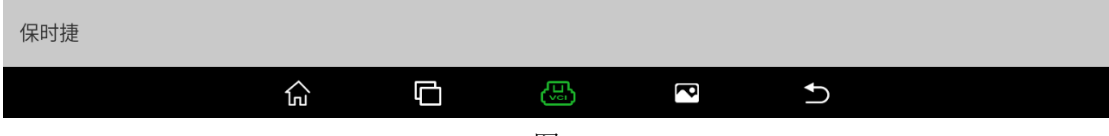

3. 选择查看接线图, 如图 2 所示, 将前端电子模块连接防盗编程器 G3.

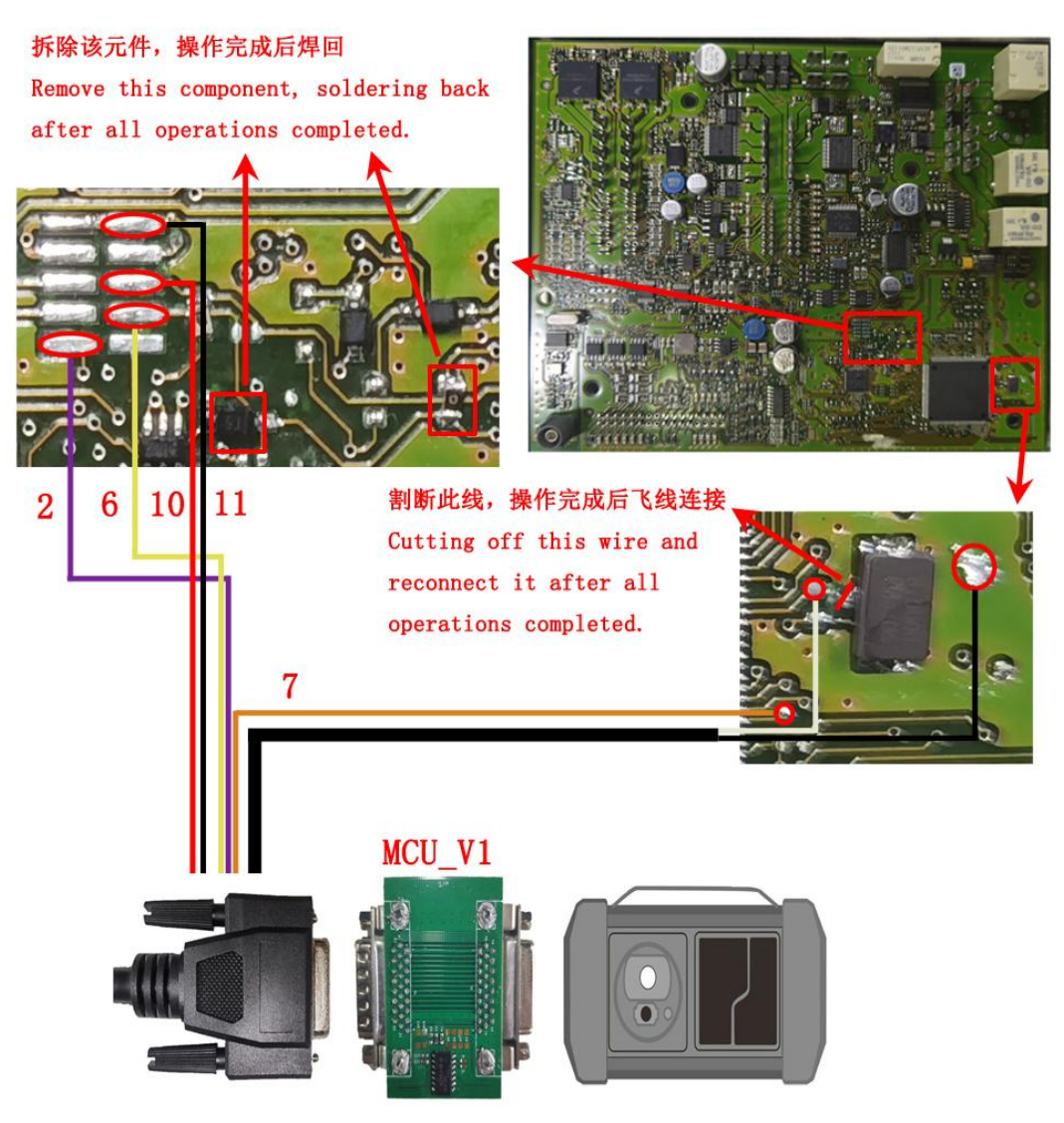

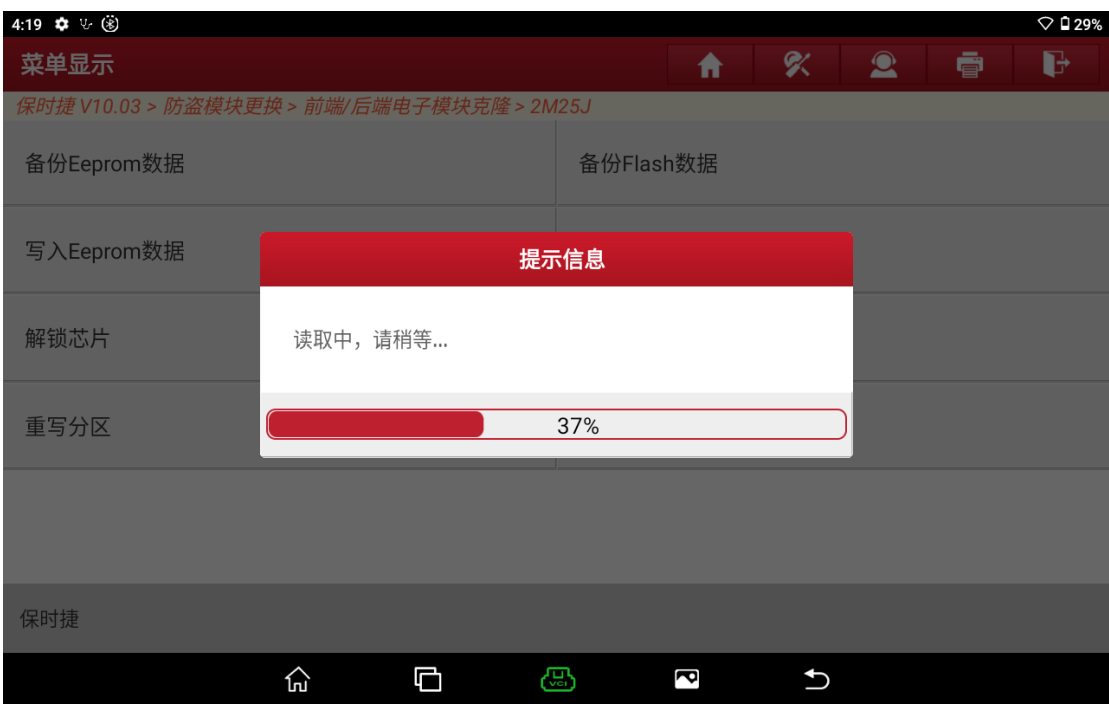

#### 4 选择【备份 EEPROM 数据】, 如图 3 所示:

图 3

5. 大概 10 秒钟左右, 备份 EEPROM 数据成功, 输入文件名, 保存 EEPROM 数据文件, 如 图 4、图 5 所示:

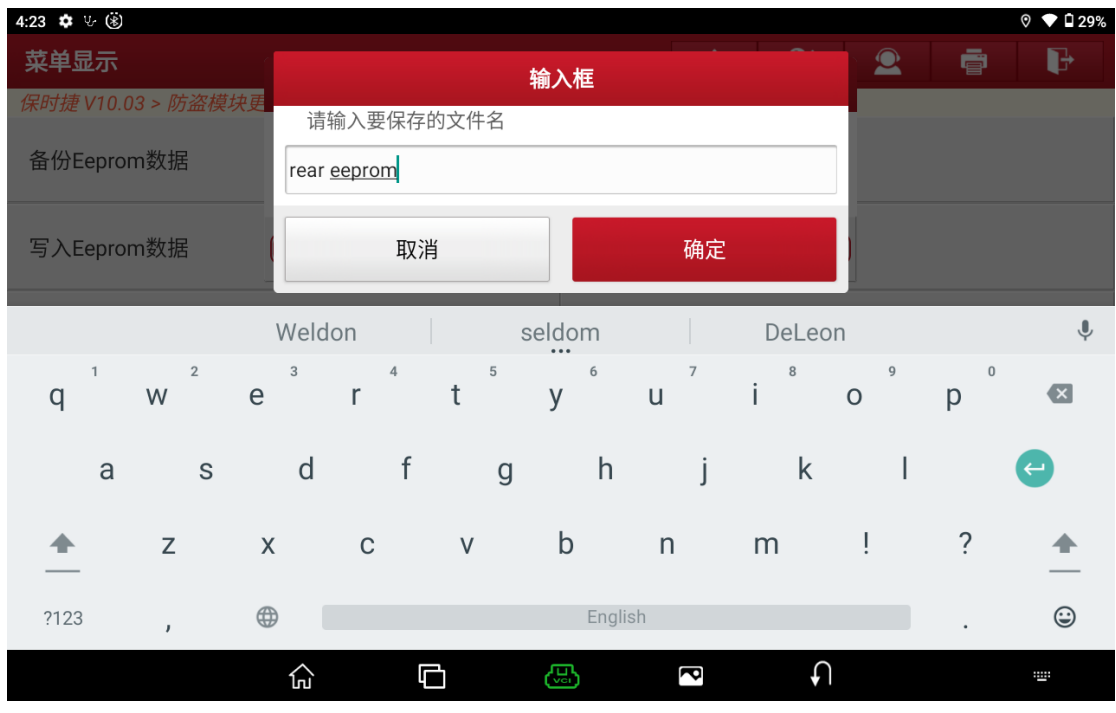

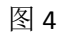

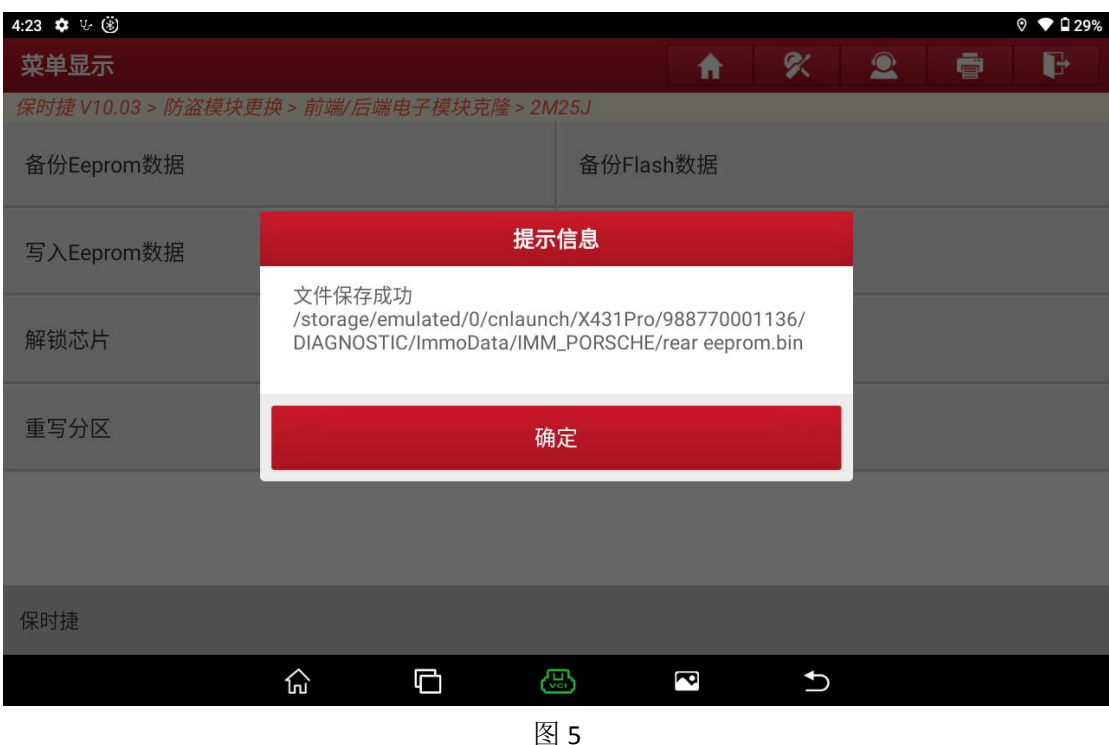

### 6. 选择【备份 FLASH 数据】, 如图 6 所示:

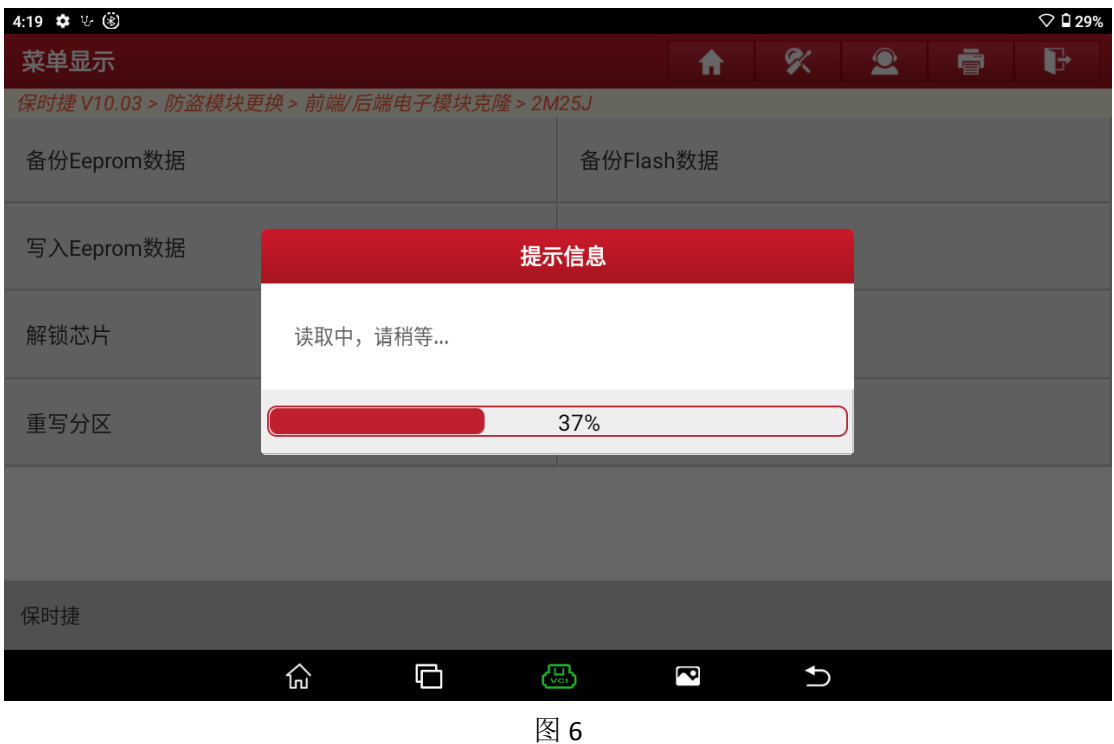

7. FLASH 数据较大,大概 3 分钟左右, 备份 FALSH 数据成功, 输入文件名, 保存 FLASH 数 据文件,如图 7、图 8 所示:

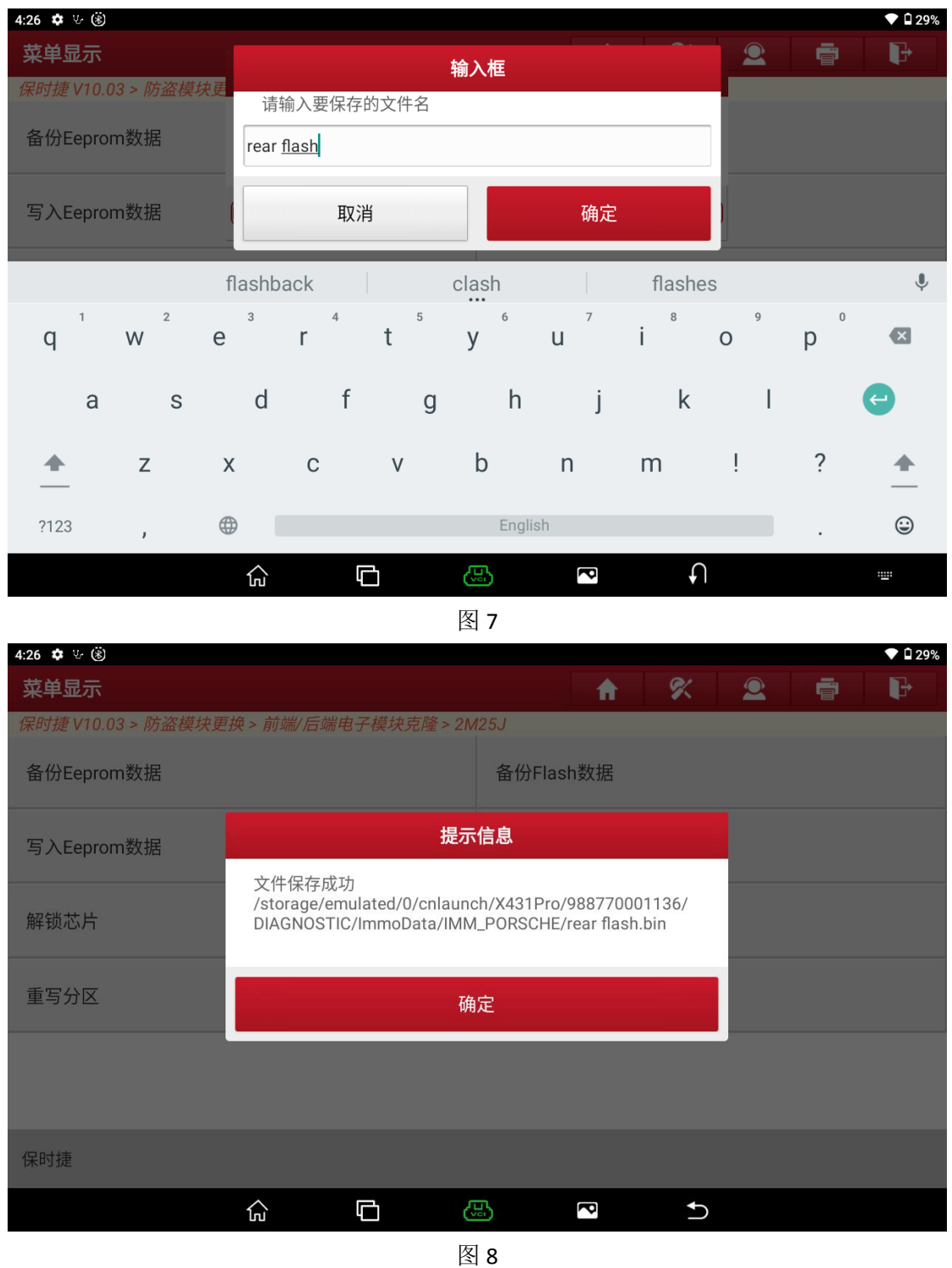

- 8.按照上述步骤,连接全新前端电子模块并备份好 EEPROM 和 FLASH 数据
- 9. 选择【解锁芯片】, 如图 9 所示:

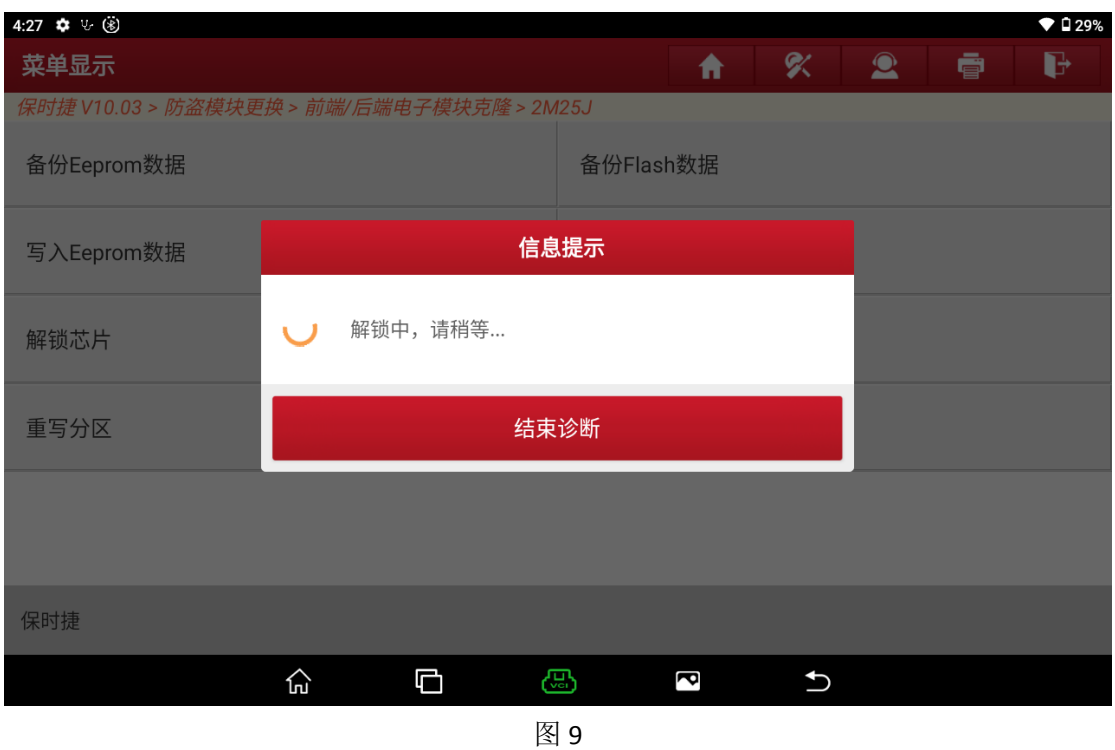

### 10.解锁成功,如图 10 所示:

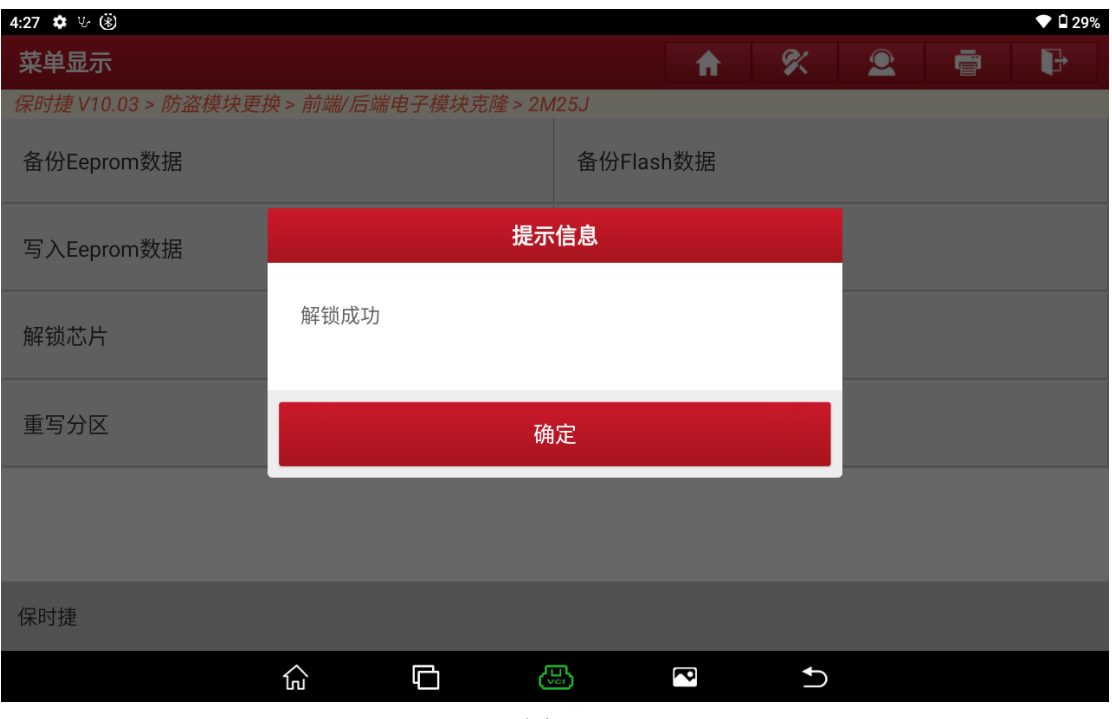

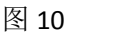

11. 选择【写入 EEPROM 数据】,选择原车模块的 EEPROM 数据文件, 如图 11 所示; 开始 写入,如图 12 所示

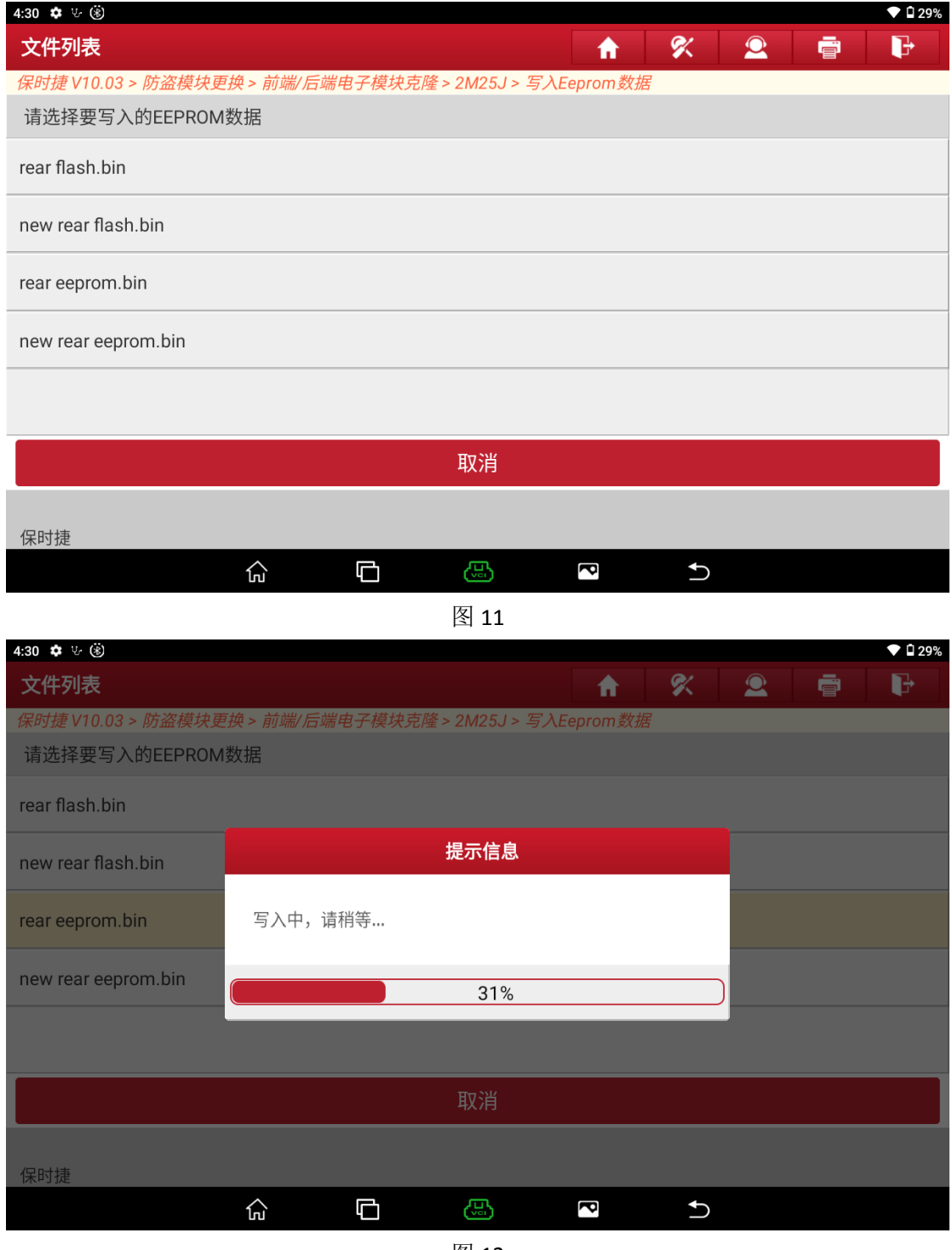

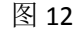

### 12. 大概 30 秒左右, 写入成功, 如图 13 所示:

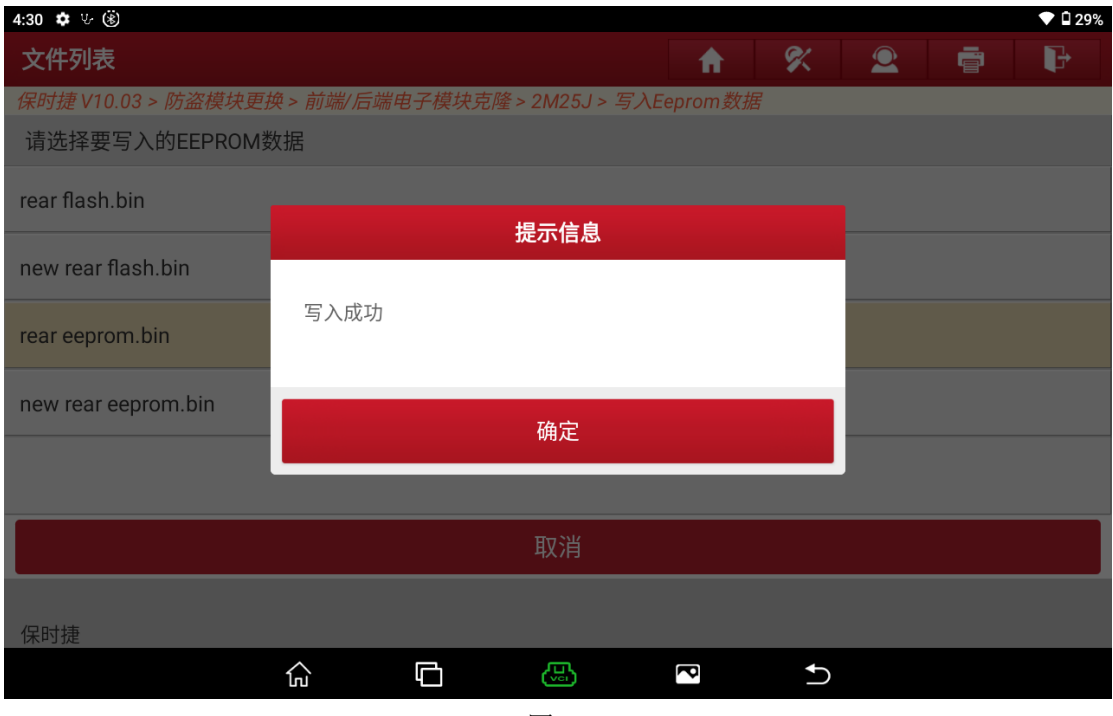

图 13

13. 选择【写入 FLASH 数据】,选择原车模块的 FLASH 数据文件, 如图 14 所; 开始写入, 如图 15 所示:

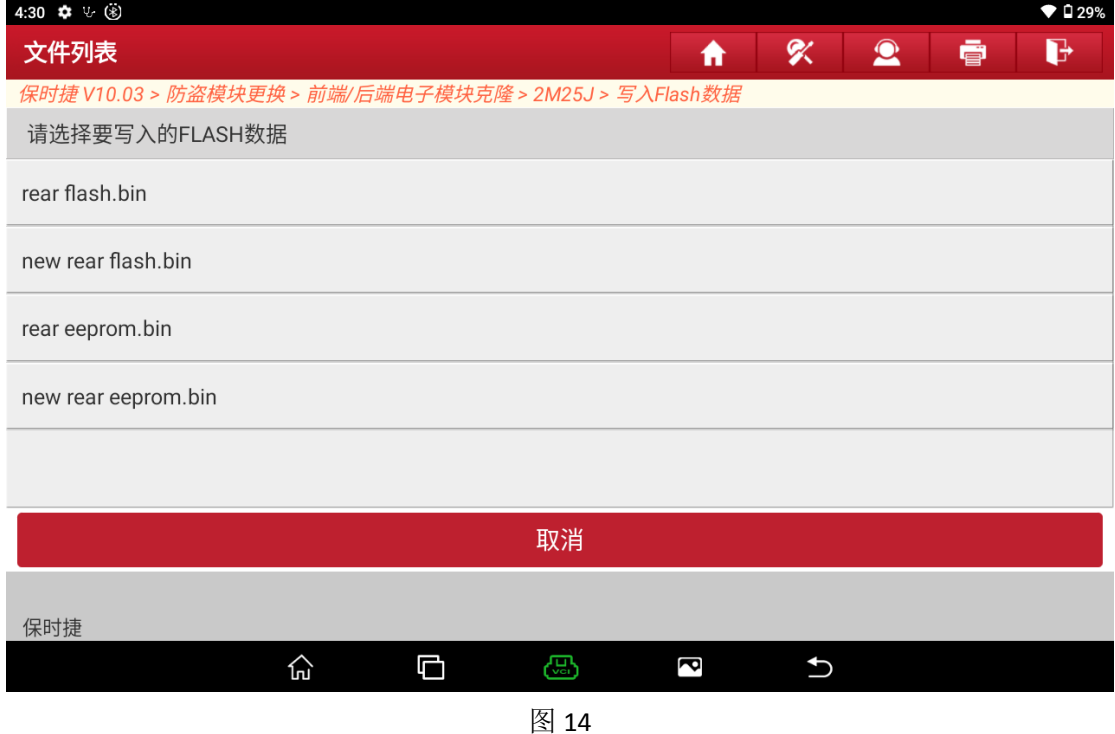

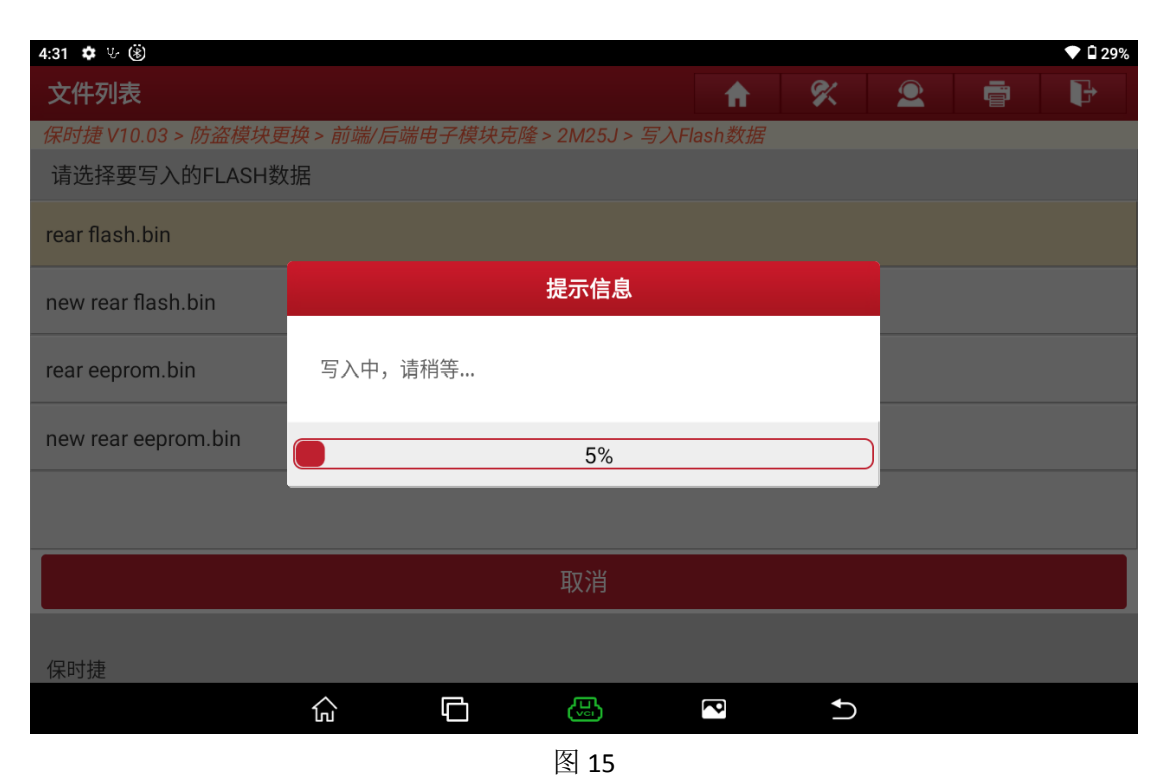

14. FLASH 数据较大,大概 10 分钟左右,写入成功,如图 16 所示:

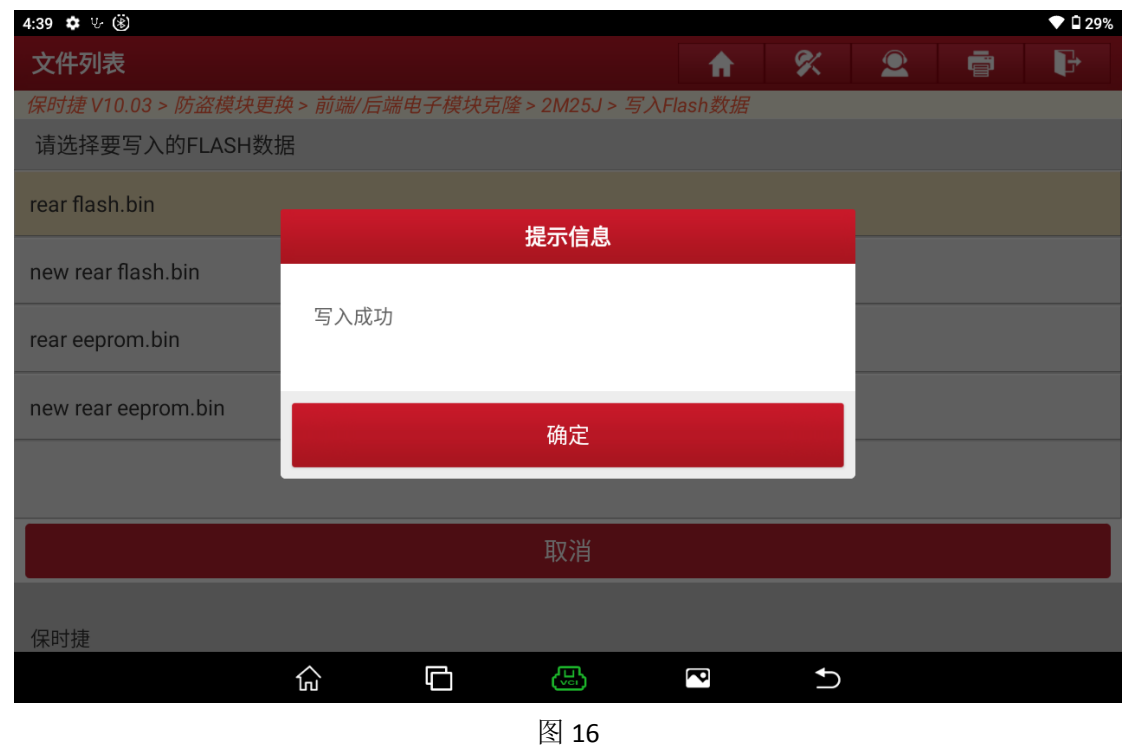

15.数据克隆成功,将全新模块装车测试